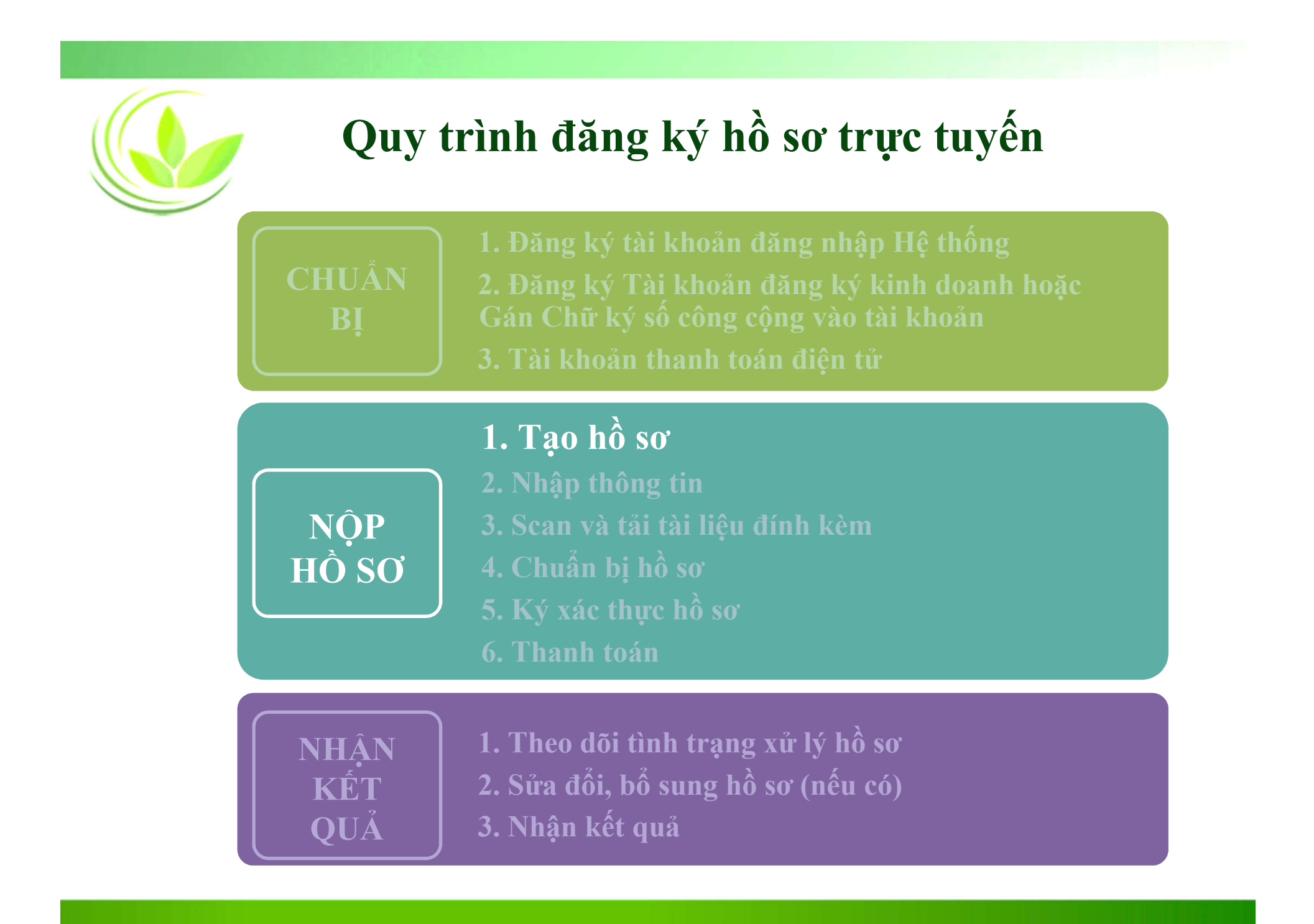

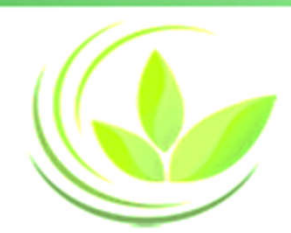

# **Các bước tạo hồ sơ đăng ký trực tuyến**

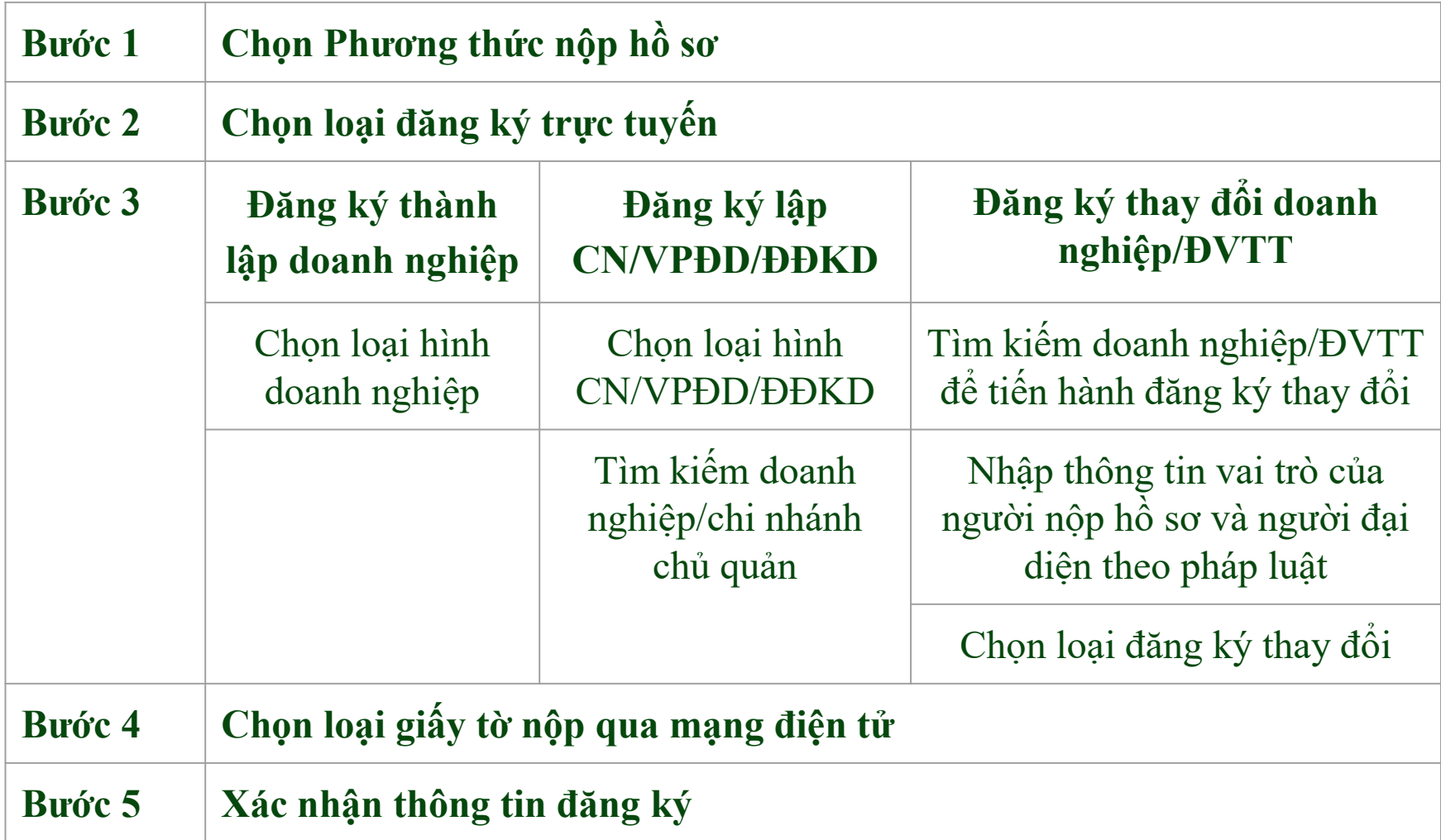

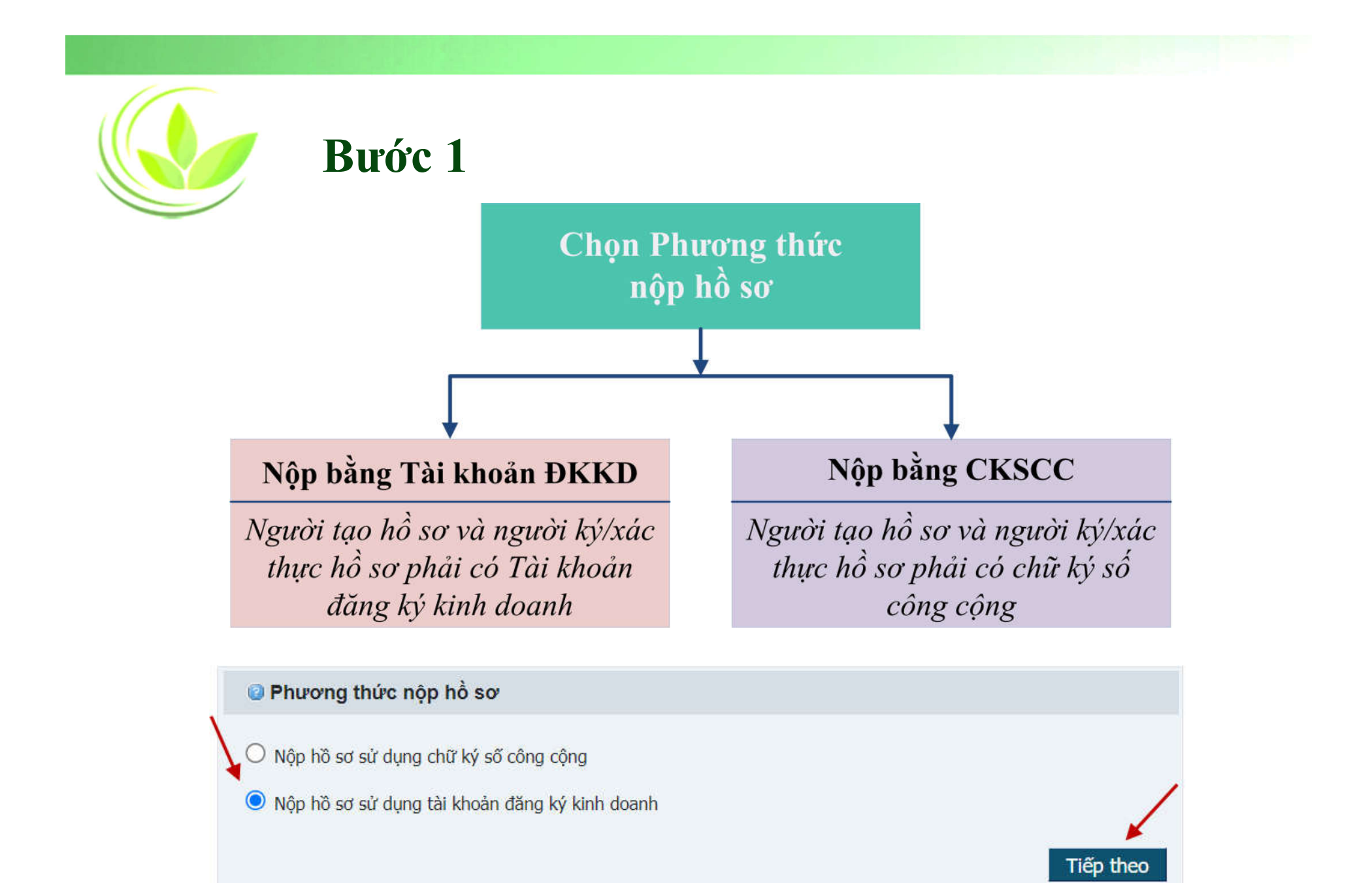

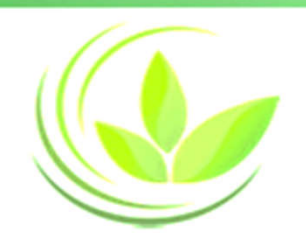

## **Bước 2. Chọn loại đăng ký trực tuyến**

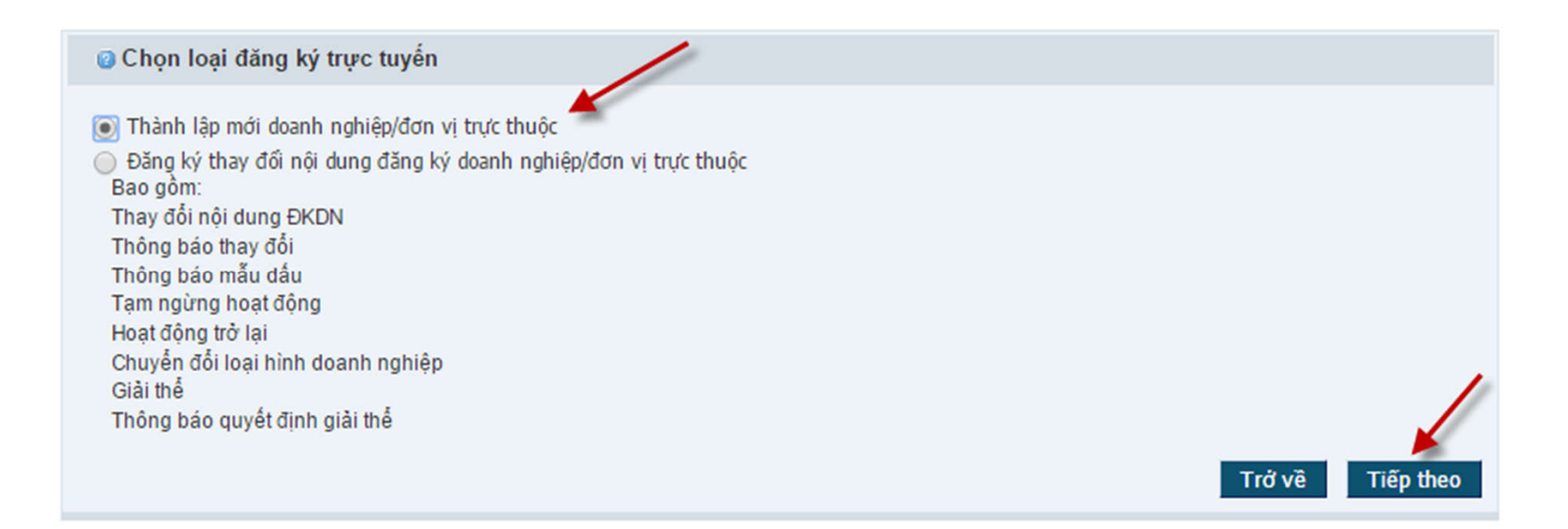

#### Buóc 3.

#### Trường hợp 1. Đăng ký thành lập doanh nghiệp: Chọn loại hình doanh nghiệp

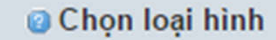

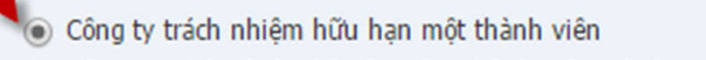

- Công ty trách nhiệm hữu hạn hai thành viên trở lên
- ◯ Công ty cổ phần
- ◯ Doanh nghiệp tư nhân
- Công ty hợp danh
- Chi nhánh
- ◯ Văn phòng đại diện
- O Địa điểm kinh doanh
- Doanh nghiệp có GPĐT/GCNĐKĐT
- Hoat động theo dự án BOT/BTO/BT

Lưu ý: Nếu doanh nghiệp có Giấy phép đầu tư hoặc các giấy tờ tương đương, cần tích chọn "Doanh nghiệp có GPĐT/GCNĐKĐT"

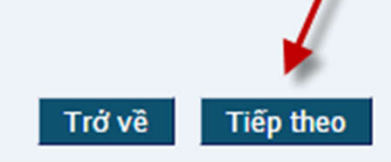

#### **Trường hợp 2: Đăng ký lập chi nhánh/văn phòng đại diện/ địa điểm kinh doanh**

#### **1. Tìm kiếm doanh nghiệp hoặc chi nhánh chủ quản**

- Chỉ cần nhập **MSDN hoặc MSNB** trong Hệ thống để tìm kiếm (không cần nhập cả 2 loại mã số)

**2. Click Tiếp theo**

**Lưu ý:** Nếu đơn vị trực thuộc có Giấy phép đầu tư hoặc các giấy tờ tương đương, cần tích chọn **"Doanh nghiệp có GPĐT/GCNĐT"**

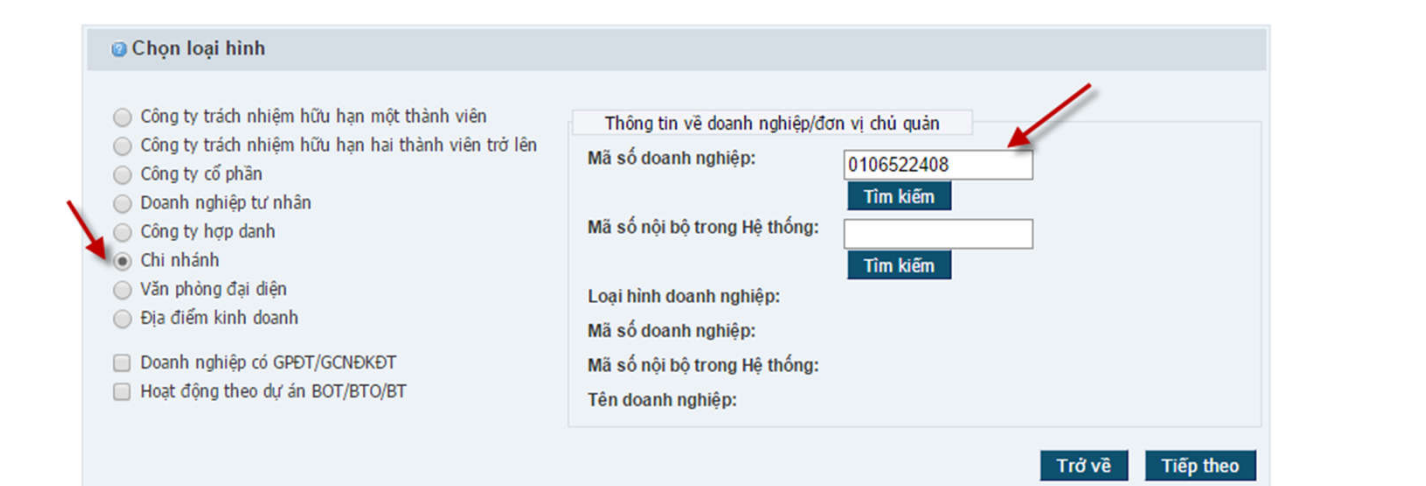

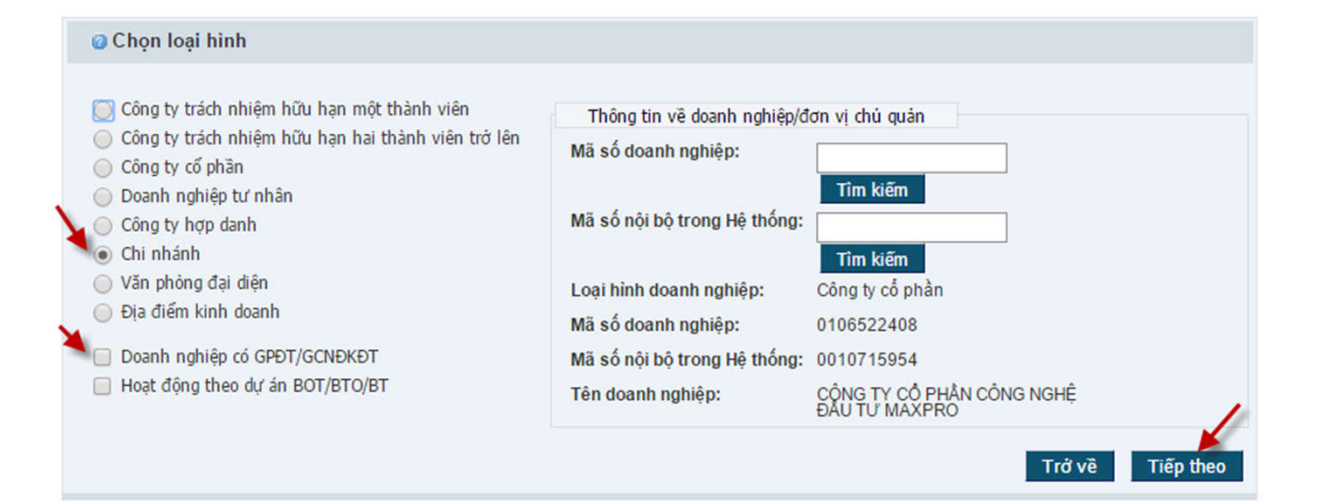

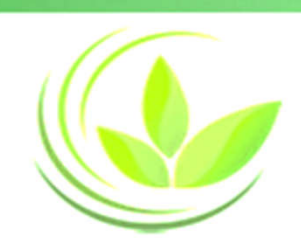

#### **Trường hợp 3: Đăng ký thay đổi doanh nghiệp/ đơn vị trực thuộc**

1. Tìm kiếm doanh nghiệp/đơn vị trực thuộc để tiến hành đăng ký thay đổi 2. Chọn loại đăng ký thay đổi

## **Tìm kiếm doanh nghiệp/đơn vị trực thuộc để tiến hành đăng ký thay đổi**

Tim kiếm doanh nghiêp/đơn vi trực thuộc để tiến hành đăng ký thay đổi

#### **1. Tìm kiếm doanh nghiệp/ĐVTT:**

- Chỉ cần nhập **mã số doanh nghiệp hoặc mã số nội bộ** trong Hệ thống để tìm kiếm (không cần nhập cả 2 loại mã số) - Nếu tạo hồ sơ **đăng ký thay đổi của chi nhánh/văn phòng đại diện/địa điểm kinh doanh**: cần nhập **mã số của chi nhánh/văn phòng đại diện/địa điểm kinh doanh** (không nhập mã số của doanh nghiệp)

#### Thông tin về doanh nghiệp/đơn vị chủ quản Mã số doanh nghiêp: 0314096782 Tim kiếm Mã số nội bộ trong Hệ thống:  $\mathbf{G}$ **Tim kiếm** Loai hình doanh nghiêp: Mã số doanh nghiêp: Mã số nôi bộ trong Hệ thống: Tên doanh nghiêp: Trở về

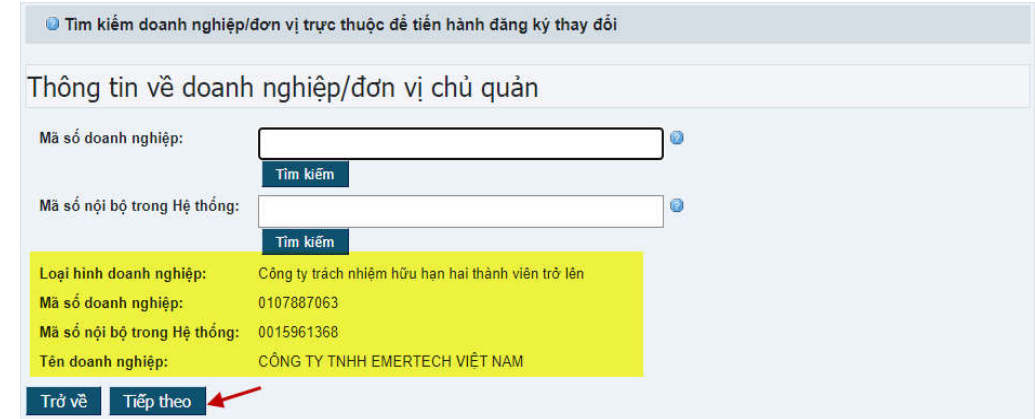

#### **2. Kiểm tra kết quả tìm kiếm và Click Tiếp theo**

### **Nhập thông tin về người nộp hồ sơ và Người đại diện pháp luật/ Người đứng đầu đơn vị trực thuộc**

#### **1. Chọn vai trò của người nộp hồ sơ**

#### **2. Nhập Số giấy tờ pháp lý của Người đại diện pháp luật/ Người đứng đầu đơn vị trực thuộc**

**- Đối với doanh nghiệp:** Nhập Số giấy tờ pháp lý của người đại diện theo pháp luật ghi trên Giấy chứng nhận đăng ký doanh nghiệp **- Đối với đơn vị trực thuộc:** Nhập số giấy tờ pháp lý của người đứng đầu đơn vị trực thuộc ghi trên Giấy chứng nhận đăng ký chi nhánh/văn phòng đại diện/địa điểm kinh doanh

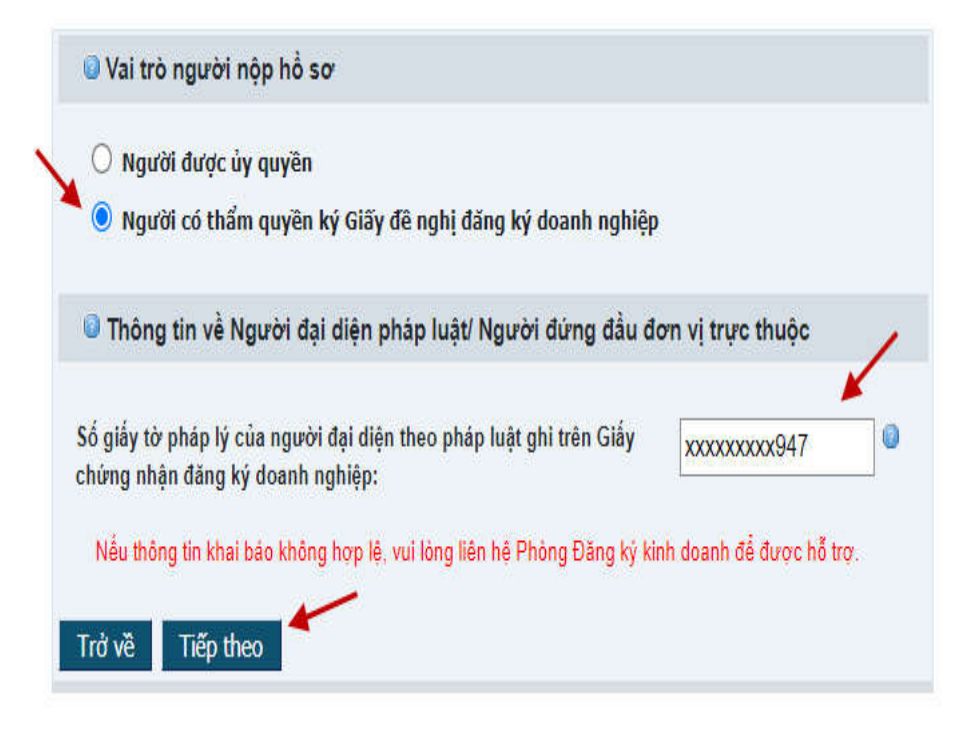

Lưu ý: Trường hợp Người đại diện pháp luật/ Người đứng đầu đơn vị trực thuộc đã thay đổi giấy tờ pháp lý cá nhân, tại bước này, cần nhập số giấy tờ pháp lý của người Người đại diện pháp luật/ Người đứng đầu đơn vị trực thuộc theo thông tin trên Giấy chứng nhận đăng ký doanh nghiệp/đơn vị trực thuộc hiện tại.

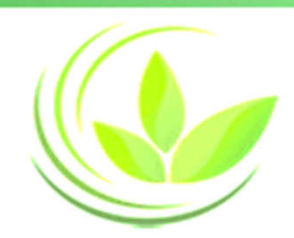

## Chọn loại đăng ký thay đổi

© Chon loại đăng ký thay đổi ( Doanh nghiệp sẽ nhân được Giấy chứng nhận đăng ký doanh nghiệp )

- Thông báo thay đổi
- Thay đổi nôi dung ĐKDN
- O Chuyển đổi loại hình doanh nghiêp
- Giải thể, Phá sản, Xóa tên doanh nghiệp
- Thông báo quyết định giải thể
- Tạm ngừng hoạt động

#### Lưu ý: Thay đổi nội dung đăng ký doanh nghiệp bao gồm các trườn

- Tên doanh nghiệp
- Địa chỉ tru sở chính
- Thành viên công ty TNHH, thành viên hợp danh công ty hợp danh
- Người đại diện theo pháp luật
- Chủ doanh nghiệp tư nhân, chủ sở hữu công ty TNHH 1TV
- Vốn điều lệ của công ty, tỷ lệ vốn góp
- Người đứng đầu chi nhánh/văn phòng đại diện/địa điểm kinh doar

Nếu nội dung thay đổi bao gồm các trường hợp thuộc Thay đổi nộ dung đăng ký doanh nghiệp

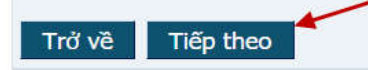

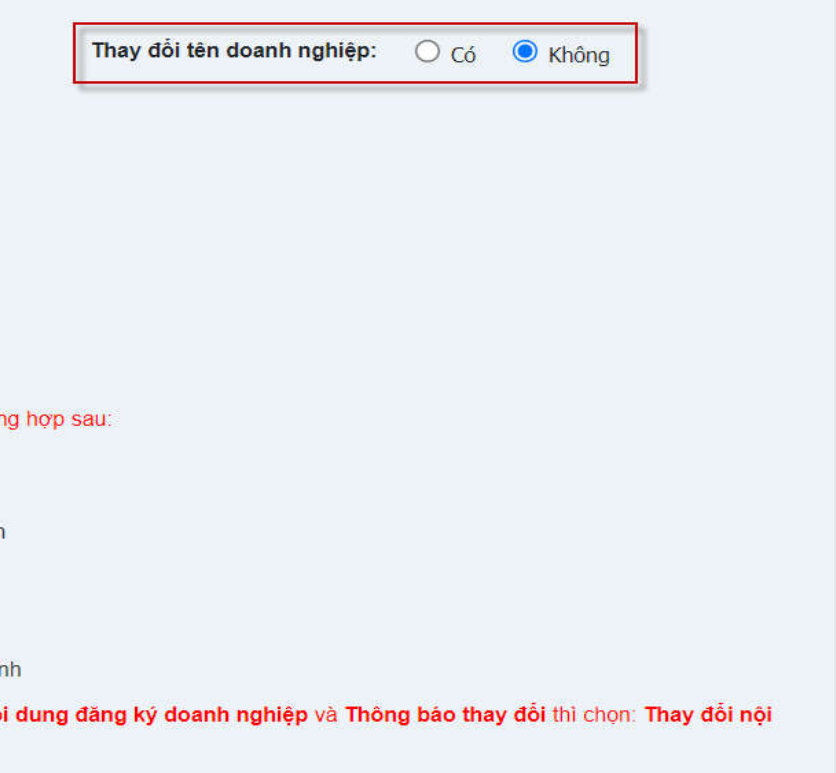

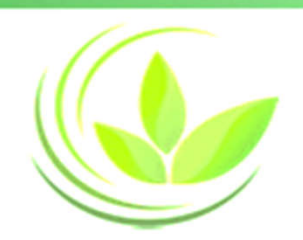

## **Phân biệt Thay đổi nội dung ĐKDN và Thông báo thay đổi**

#### **Thay đổi nội dung ĐKDN**

- Làm thay đổi nội dung Giấy chứng nhận ĐKDN
- Doanh nghiệp được nhận
- *Giấy chứng nhận đăng ký doanh nghiệp* mới

#### **Thông báo thay đổi**

- Thay đổi những nội dung không có trên Giấy chứng nhận ĐKDN
- Doanh nghiệp được nhận
- *Giấy xác nhận về việc thay đổi nội dung đăng ký doanh nghiệp*

*Lưu ý:* Nếu nội dung thay đổi bao gồm các trường hợp thuộc Thay đổi nội dung đăng ký doanh nghiệp và Thông báo thay đổi thì chọn: Thay đổi nội dung đăng ký doanh nghiệp

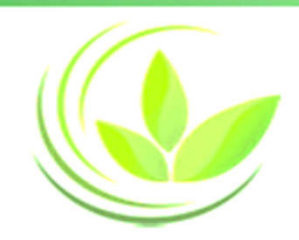

### **Bước 5. Xác nhận thông tin đăng ký**

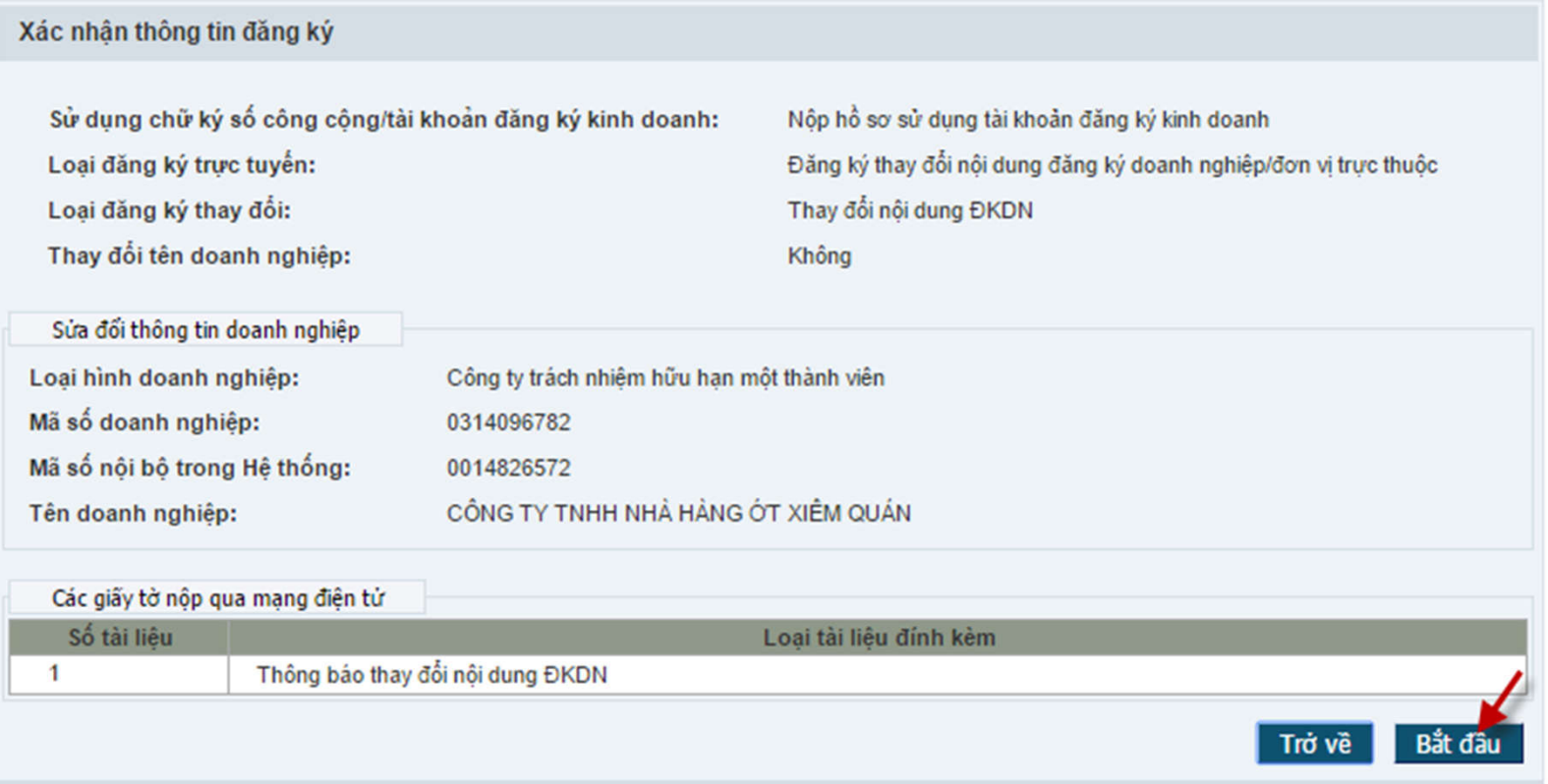

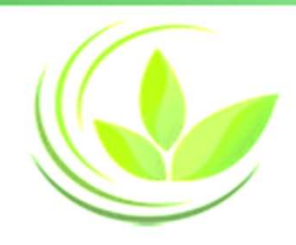

## Hướng dẫn Đăng ký sử dụng Tài khoản đăng ký kinh doanh

1. Tài khoản đăng ký kinh doanh là tài khoản được tạo bởi Hệ thống thông tin quốc gia về đăng ký doanh nghiệp, cấp cho cá nhân để thực hiện đăng ký doanh nghiệp qua mạng thông tin điện tử.

2. Tài khoản đăng ký kinh doanh được sử dụng để xác thực hồ sơ đăng ký doanh nghiệp qua mạng thông tin điện tử trong trường hợp người có thẩm quyền ký văn bản đề nghị đăng ký doanh nghiệp không sử dụng chữ ký số.

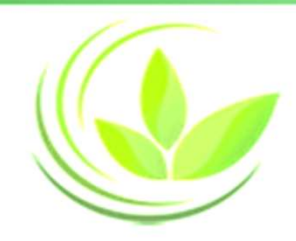

## Điều kiện để được cấp Tài khoản đăng ký kinh doanh

**Diều kiện để được cấp<br>Tài khoản đăng ký kinh doanh**<br>Các thông tin cá nhân được kê khai trên Cổng thông tin quốc gia<br>về đăng ký doanh nghiệp để cấp Tài khoản đăng ký kinh doanh<br>phải **đầy đủ và chính xác theo các thông tin Biều kiện để được cấp<br>Tài khoản đăng ký kinh doanh**<br>Các thông tin cá nhân được kê khai trên Cổng thông tin quốc gia<br>về đăng ký doanh nghiệp để cấp Tài khoản đăng ký kinh doanh<br>phải **đầy đủ và chính xác theo các thông tin phiều kiện để được cấp**<br>**phầi khoản đăng ký kinh doanh**<br>Các thông tin cá nhân được kê khai trên Cổng thông tin quốc gia<br>về đăng ký doanh nghiệp để cấp Tài khoản đăng ký kinh doanh<br>phải **đầy đủ và chính xác theo các thông phiều kiện để được cấp<br>Tài khoản đăng ký kinh doanh**<br>Các thông tin cá nhân được kê khai trên Cổng thông tin quốc gia<br>về đăng ký doanh nghiệp để cấp Tài khoản đăng ký kinh doanh<br>phải **đầy đủ và chính xác theo các thông tin External vền thểu kiện để được cấp**<br>Tài khoản đăng ký kinh doanh<br>Các thông tin cá nhân được kê khai trên Cổng thông tin quốc gia<br>về đăng ký doanh nghiệp để cấp Tài khoản đăng ký kinh doanh<br>phải đầy đủ và chính xác theo cá **Diều kiện để được<br>Tài khoản đăng ký kin**<br>Các thông tin cá nhân được kê khai trên về<br>dăng ký doanh nghiệp để cấp Tài kho<br>phải **đầy đủ và chính xác theo các t<br>pháp lý của cá nhân** và phải tuân thủ m<br>người nộp hồ sơ của Hệ t

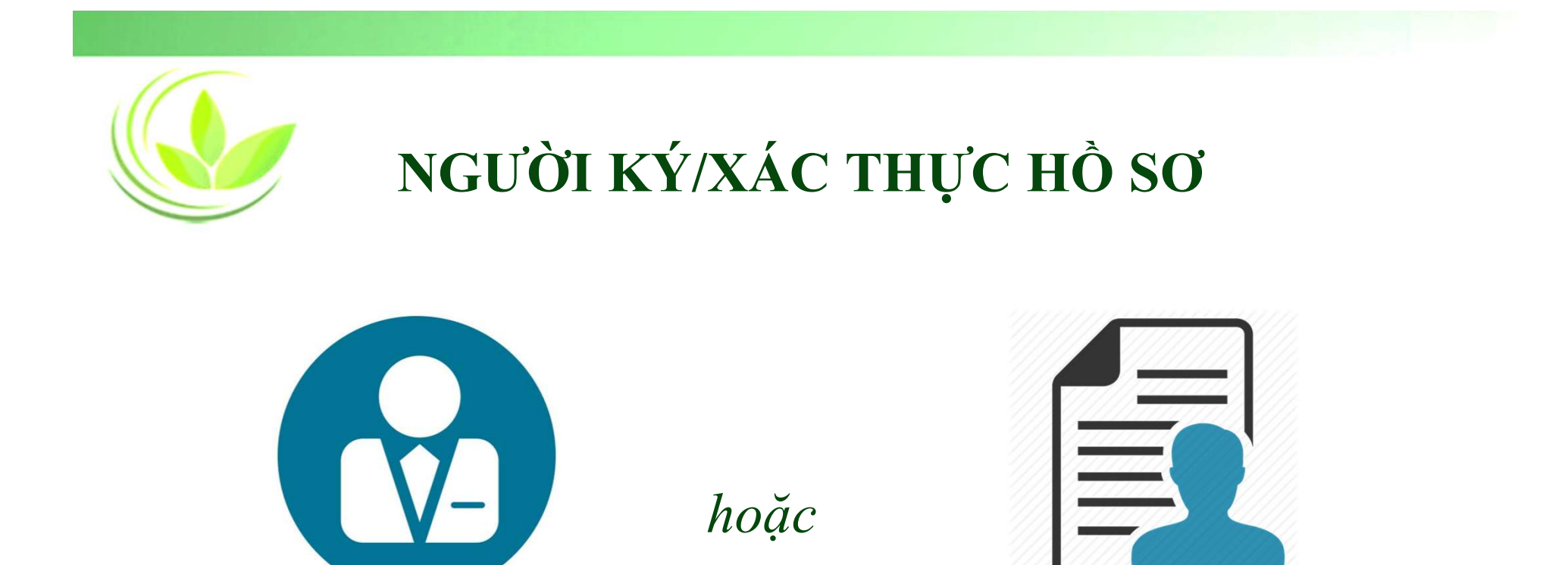

Người đại diện theo pháp luật của doanh nghiệp

Người được người đại diện theo pháp luật của doanh nghiệp ủy quyền

Lưu ý: Người cần được cấp Tài khoản ĐKKD là người ký xác thực hồ sơ

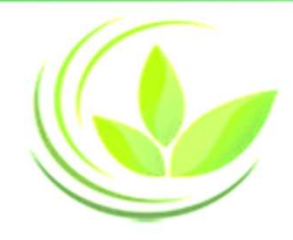

## Các bước đăng ký tài khoản Đăng ký kinh doanh

- 1. Tạo Yêu cầu TKKD
- 2. Tải bản scan Giấy tờ pháp lý QUẢN LÝ THÔNG TIN CÁ NHÂN cá nhân
- 3. Kiểm tra thông tin cá nhân theo <br> **Exercitural Exercitural Exercítives** of the statements of the statements of the statements of the statements of the statements of the statements of the statements of the statement of t đúng thông tin trong Giấy tờ pháp lý cá nhân
- 4. Gửi yêu cầu
- 5. Nhận email xác nhận

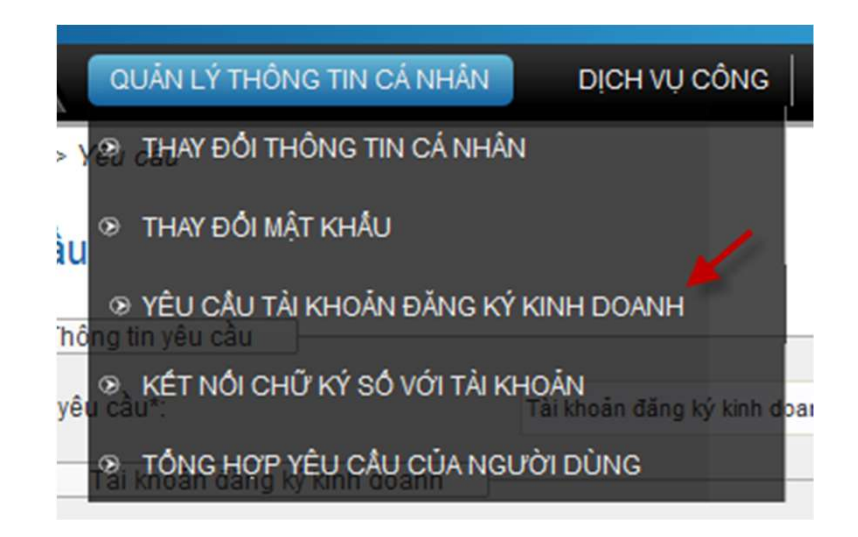

## Loại Giấy tờ pháp lý cá nhân được sử dụng để đăng ký Tài khoản ĐKKD

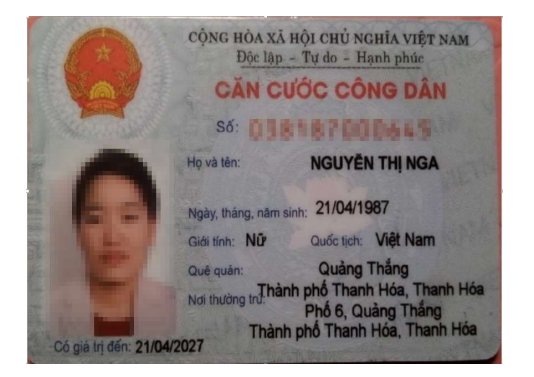

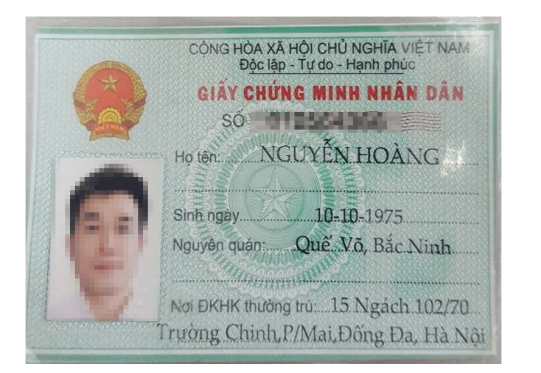

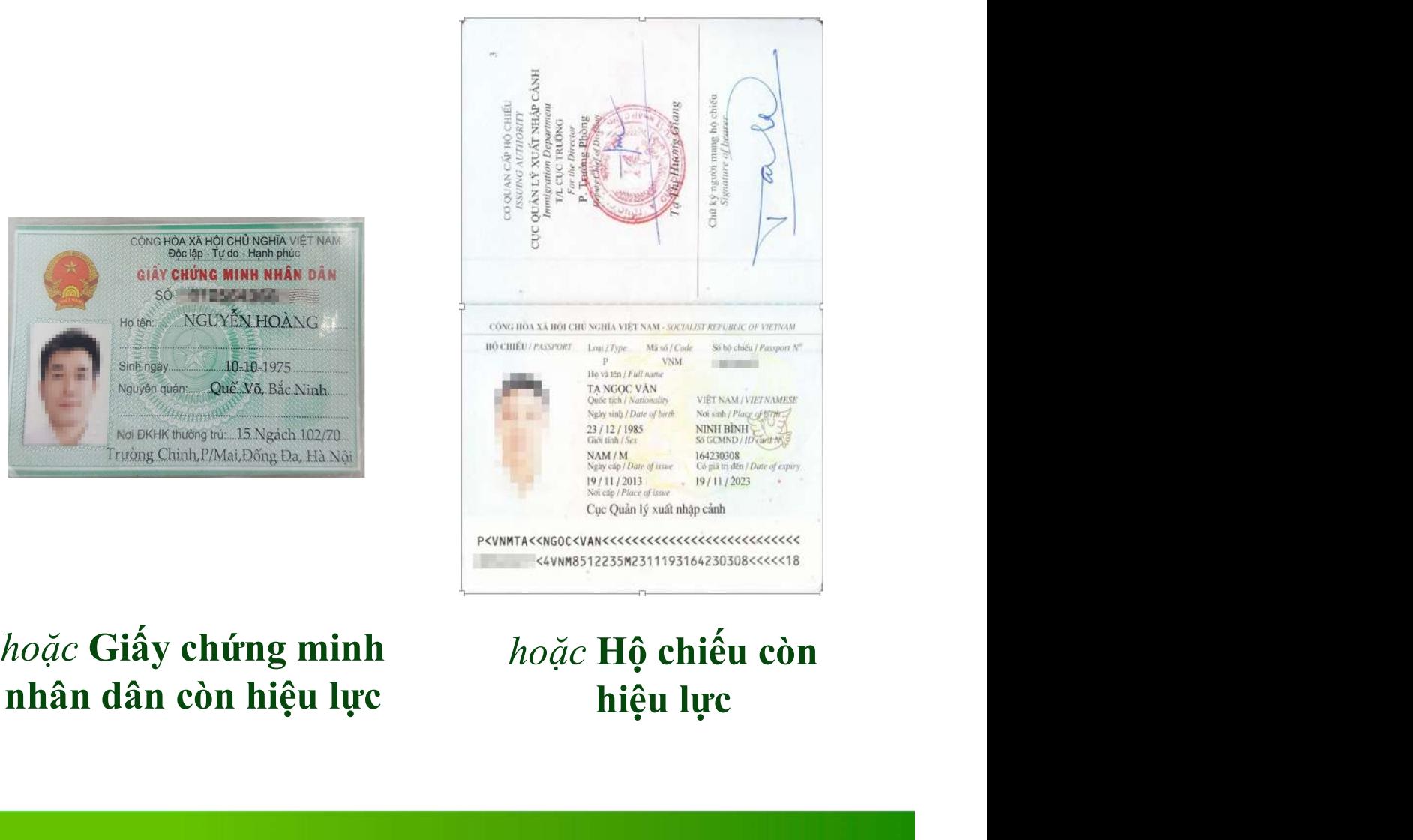

#### Thẻ căn cước công dân hoặc Giấy chứng minh còn hiệu lực han nhân dân còn hiệu lực

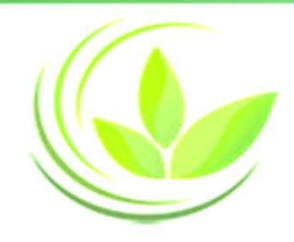

### Bản scan Giấy tờ pháp lý cá nhân

- Được quét (scan màu) hoặc chụp ảnh từ bản giấy gốc
- Phải đảm bảo hiển thị rõ nét, đầy đủ, chính xác thông tin như bản giấy gốc
- Không có dấu hiệu cắt ghép, mờ hoặc mất một phần thông tin.

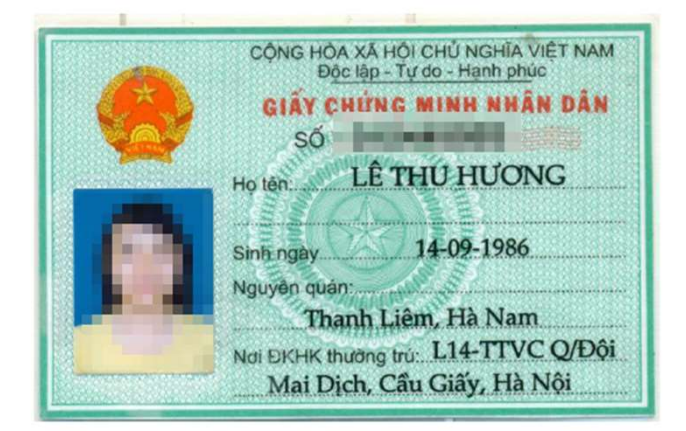

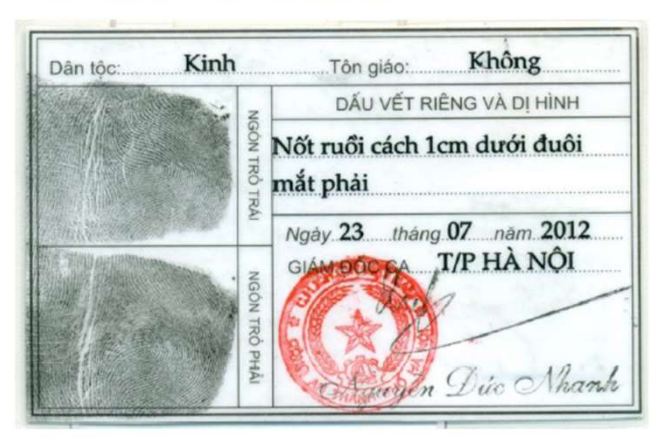

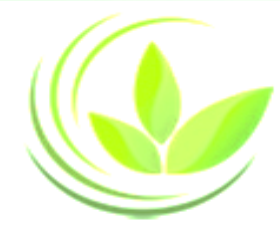

## **Hướng dẫn gán chữ ký số công cộng vào tài khoản**

1. Nếu nộp hồ sơ bằng chữ ký số công cộng, **người ký xác thực hồ sơ** cần gán chữ ký số công cộng vào tài khoản

2. Trường hợp nộp hồ sơ bằng chữ ký số công cộng, sau khi hồ sơ đăng ký qua mạng điện tử hợp lệ, Phòng Đăng ký kinh doanh sẽ trả kết quả cho doanh nghiệp. Doanh nghiệp không cần nộp hồ sơ bằng bản giấy đến Phòng Đăng ký kinh doanh.

3. Lưu ý: Chỉ sử dụng Internet Explorer phiên bản 8.0 trở lên, không sử dụng Chrome, Firefox hoặc các trình duyệt khác khi thực hiện các tác nghiệp liên quan đến chữ ký số.

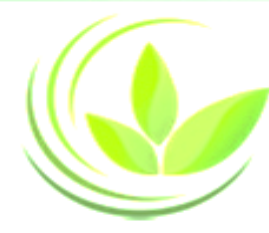

## **Các nhà cung cấp CKSCC được chấp thuận trên Cổng thông tin**

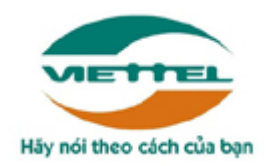

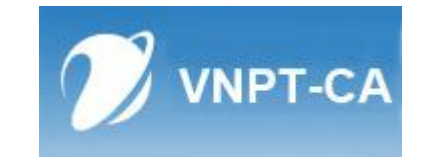

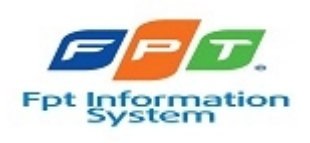

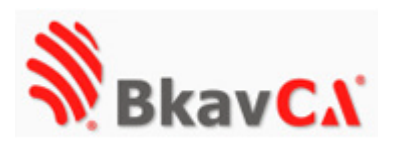

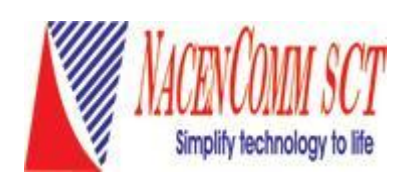

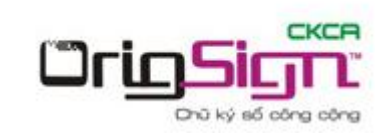

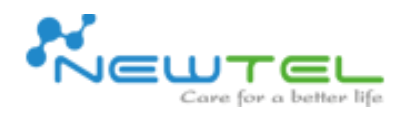

martSign( Trust your creation

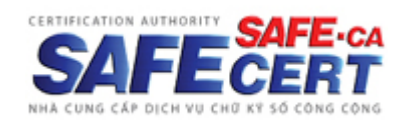

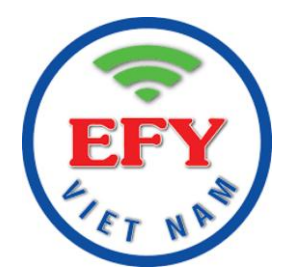

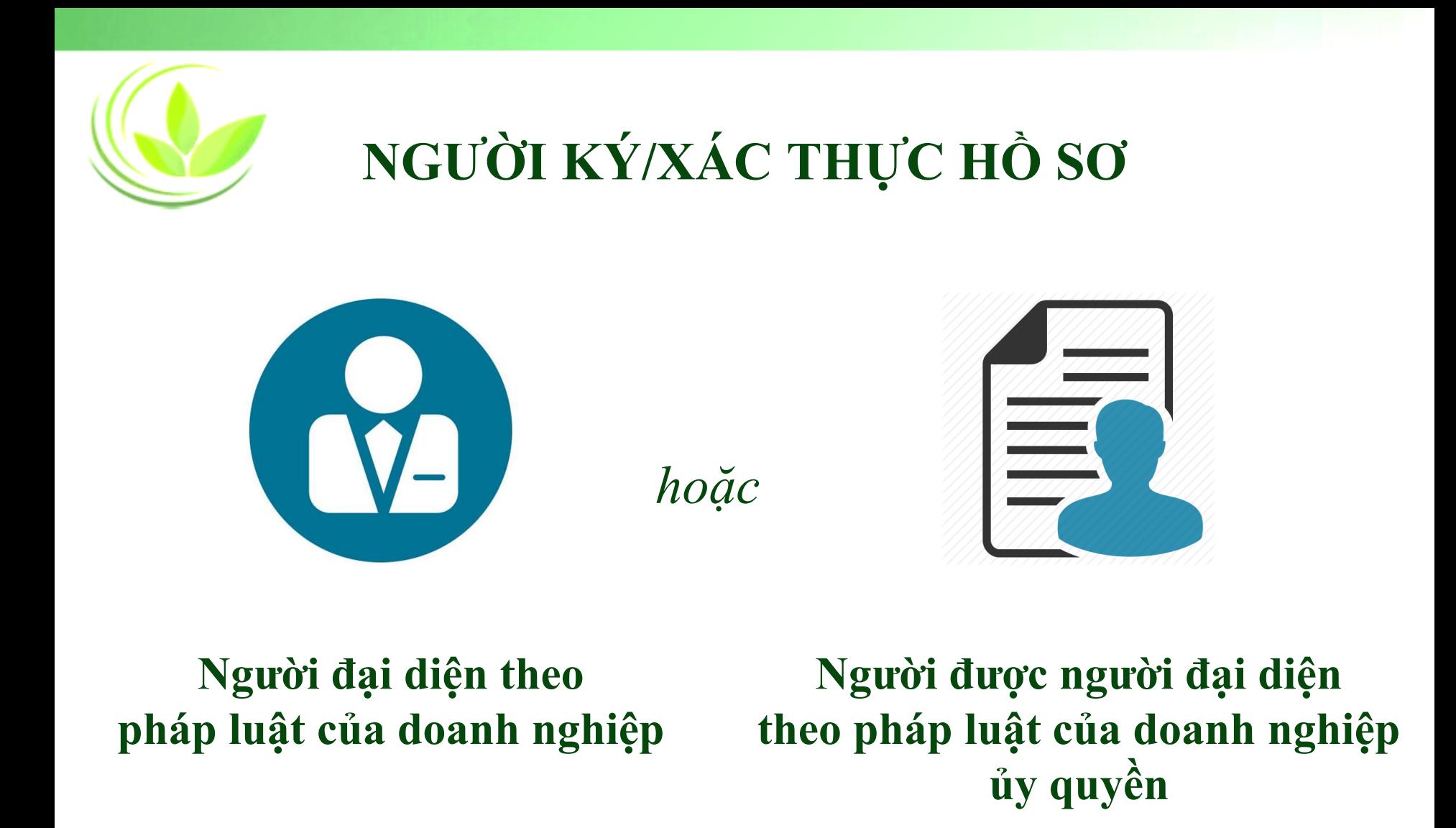

*Lưu ý: Người ký xác thực hồ sơ cần gán chữ ký số công cộng vào tài khoản*

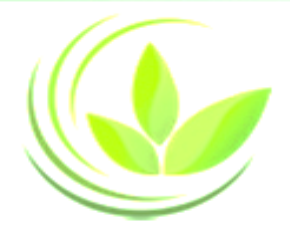

### **Các bước gán CKSCC vào tài khoản**

1. Cài đặt/Cập nhật Java (Phiên bản mới nhất) 2. Kết nối Chữ ký số với máy vi tính cá nhân (Xem chi tiết video [hướng dẫn kết nối chữ ký số với tài](https://www.youtube.com/watch?v=QvHkW6IXpVg&list=PLgX06JbWMNn-SPwkiIY7_lo-Er2txQmTF&index=9) khoản)

3. Kết nối Chữ ký số với tài khoản

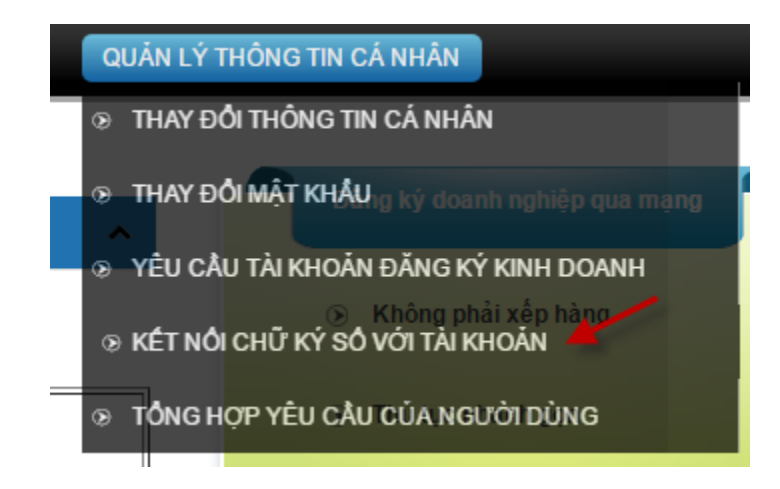

· Bước 1: Cài đặt Java tai đia chỉ: https://www.java.com/en/download/

#### Free Java Download

Download Java for your desktop computer now!

Version 8 Update 111 Release date October 18, 2016

**Free Java Download** 

» What is Java? » Do I have Java? » Need Help?

#### Why download Java?

Java technology allows you to work and play in a secure computing environment Java version improves the security of your system, as older versions do not incluupdates.

Java allows you to play online games, chat with people around the world, calcula interest, and view images in 3D, just to name a few.

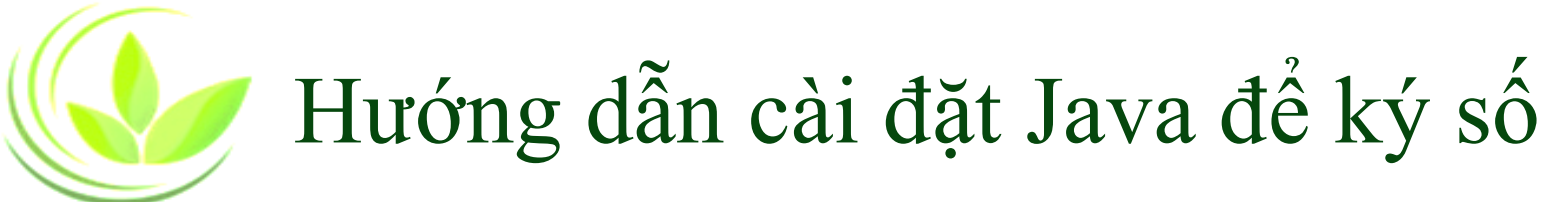

• **Bước 2**: vào **Start** (Góc cuối màn hình). Chọn **Control Panel => Java**

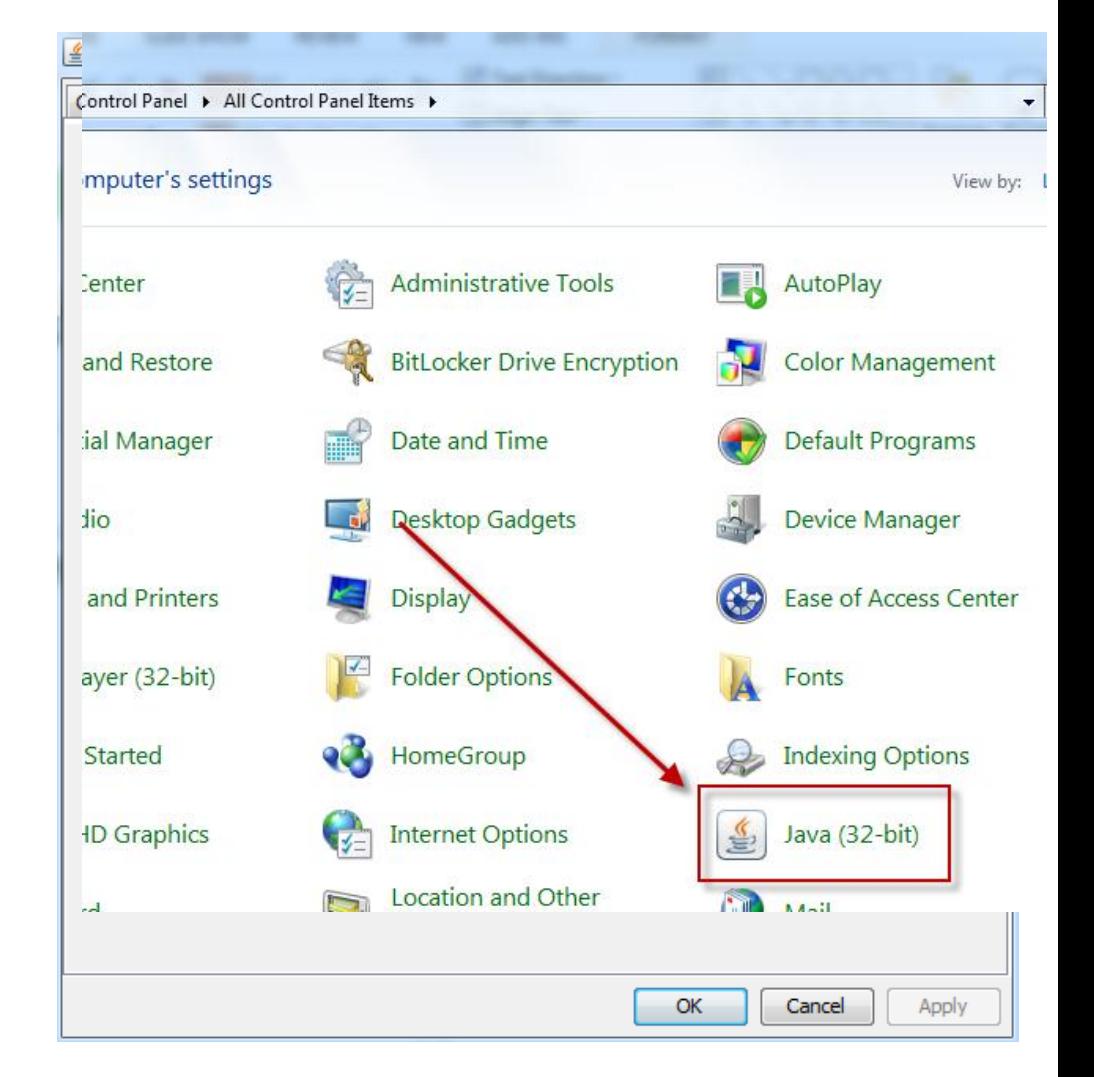

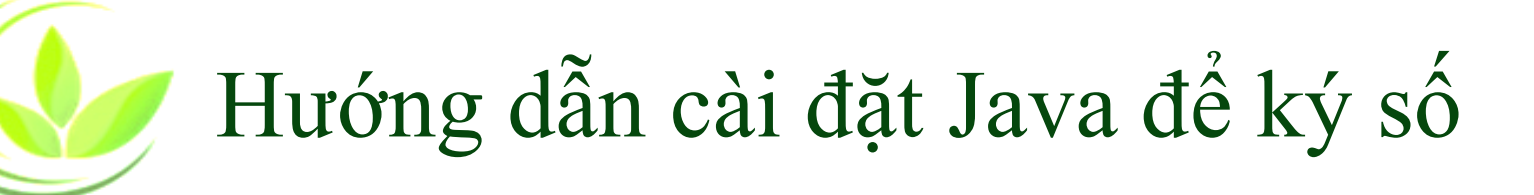

4 Java Control Panel

#### • **Bước 3**: Chọn **"Security"**

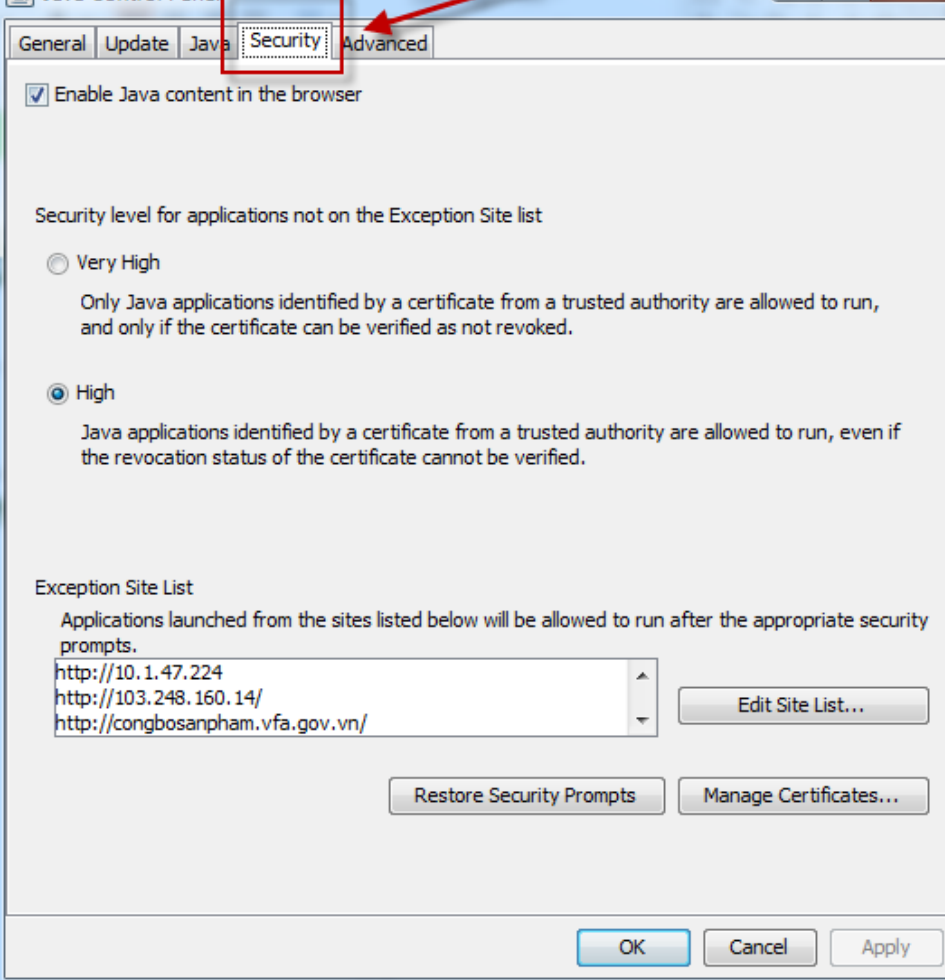

 $\Box$ 

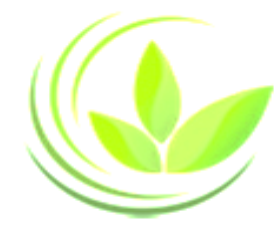

#### • **Bước 4**: Chọn **Edit Site List**

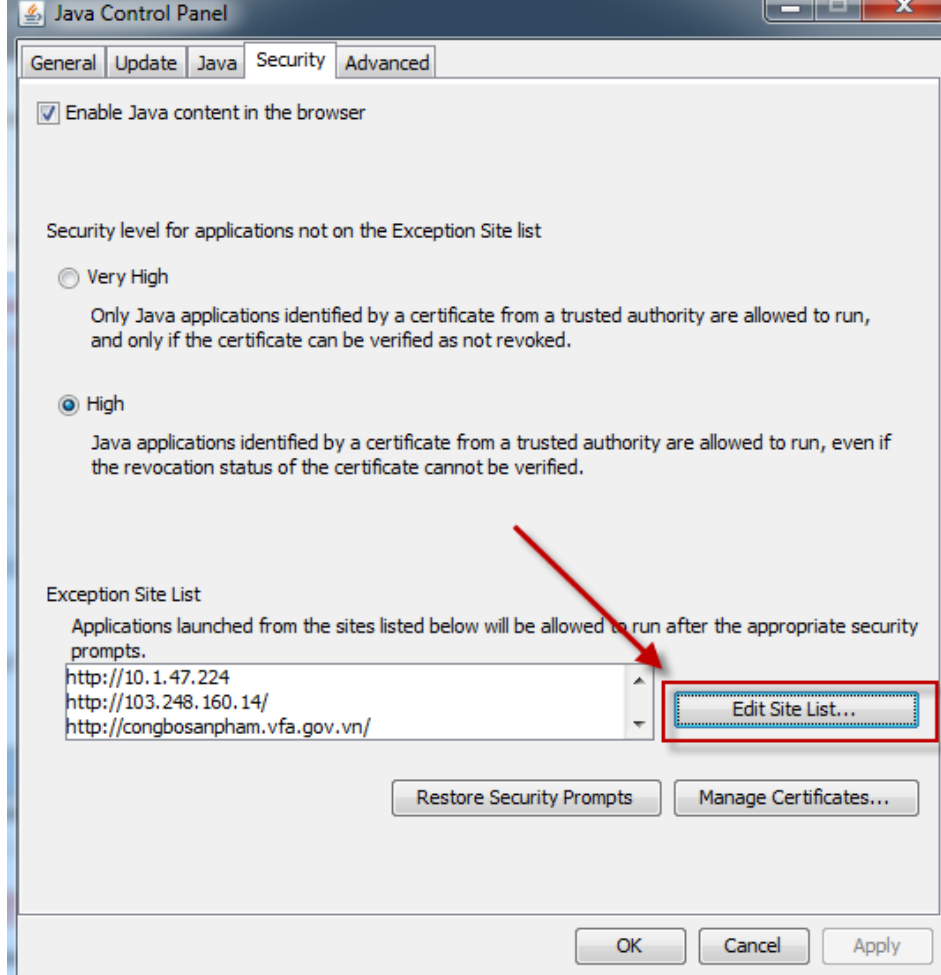

Exception Site List

prompts.

• **Bước 5**: Chọn **Add**

Applications launched from the sites listed below will be allowed to run after the appropriate security

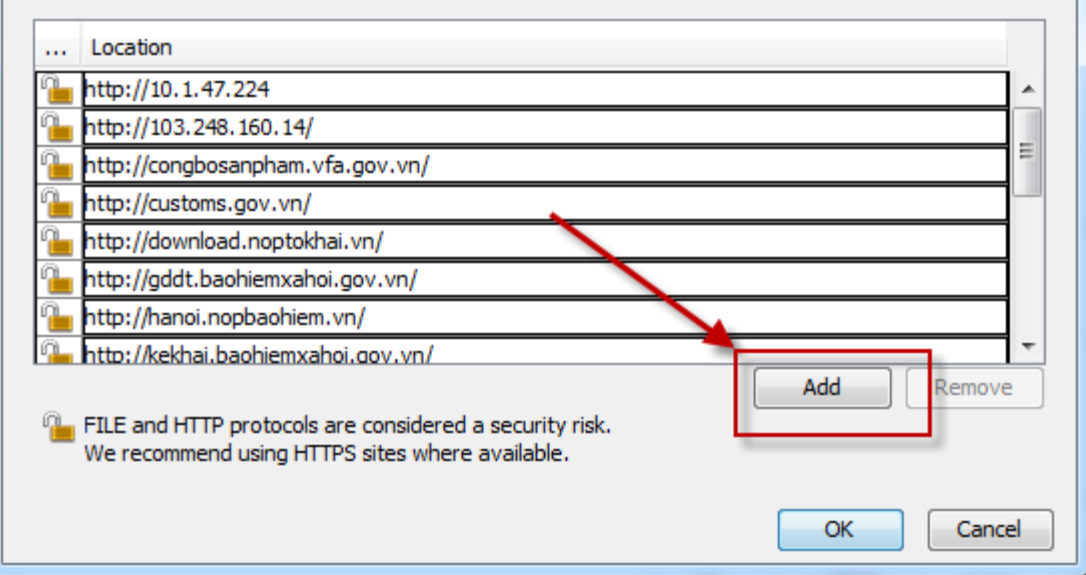

 $\mathbf{x}$ 

• **Bước 6**: Nhập vào ô trống đường link

[https://dangkyquamang.dkkd.gov.vn](https://dangkyquamang.dkkd.gov.vn/) và nhấn nút **"Add"**

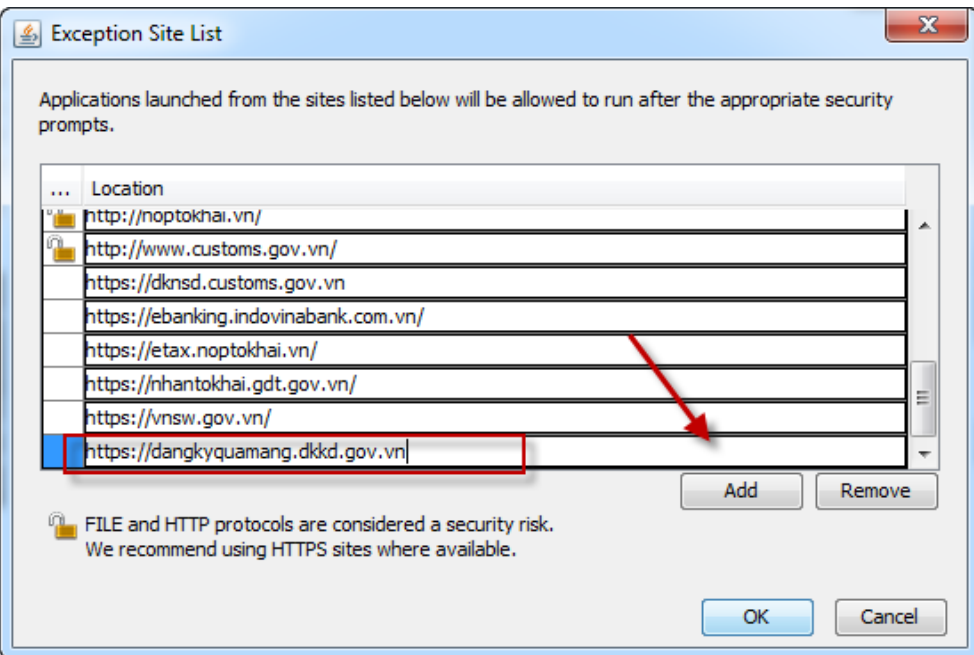

• **Bước 7-1** : Tùy chỉnh tại mục Advance: Người sử dụng chỉnh sửa thông tin tại mục "Advance" và tích chọn tương tự như tại hình ảnh hướng dẫn

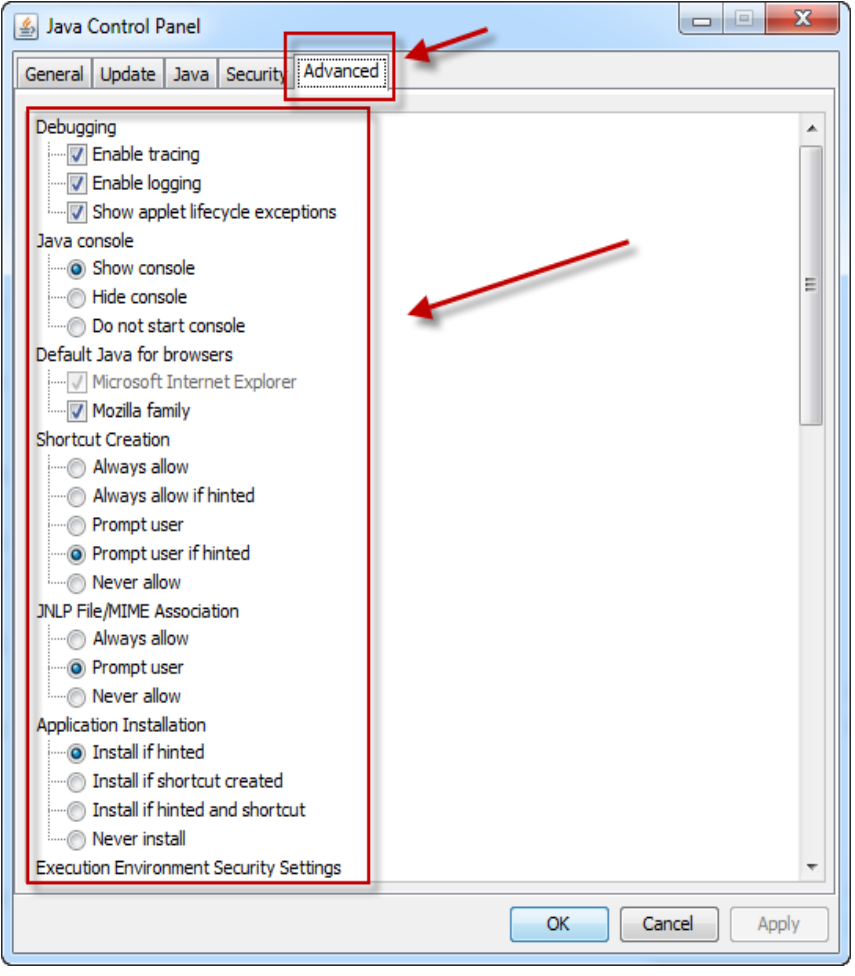

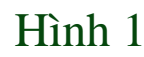

• **Bước 7-2**: Tùy chỉnh tại mục Advance: Người sử dụng tiếp tục chỉnh sửa thông tin tại mục "Advance" và tích chọn tương tự như tại hình ảnh hướng dẫn

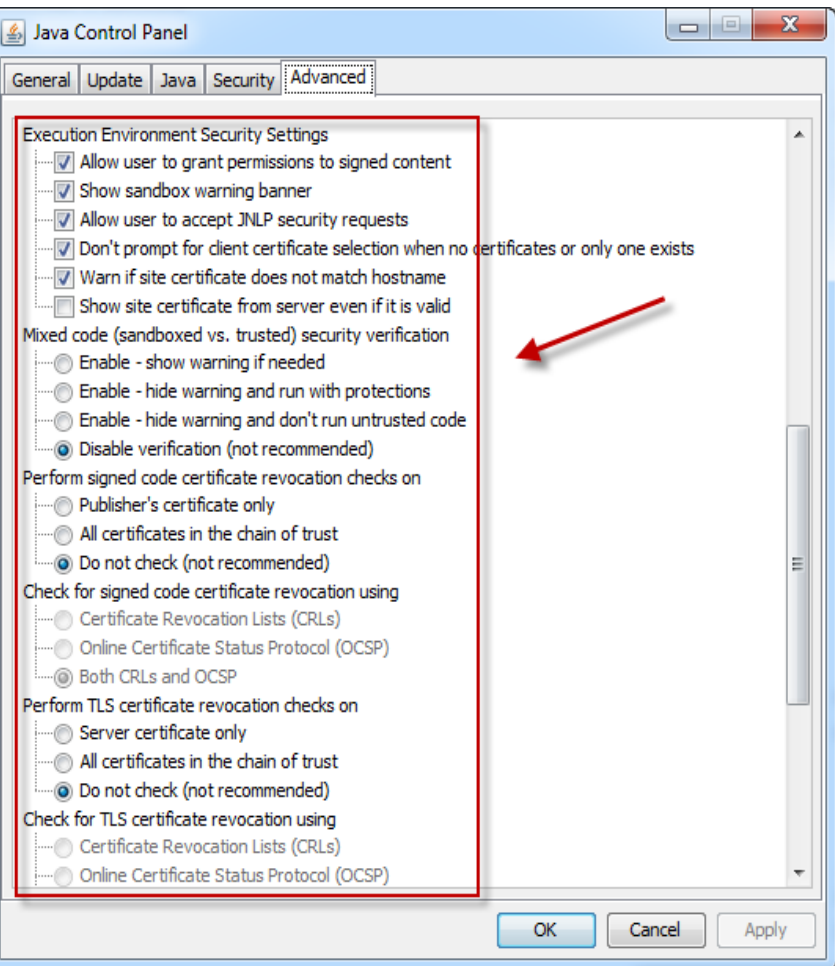

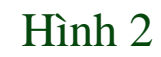

• **Bước 7-3** : Tùy chỉnh tại mục Advance: Người sử dụng tiếp tục chỉnh sửa thông tin tại mục "Advance" và tích chọn tương tự như tại hình ảnh hướng dẫn

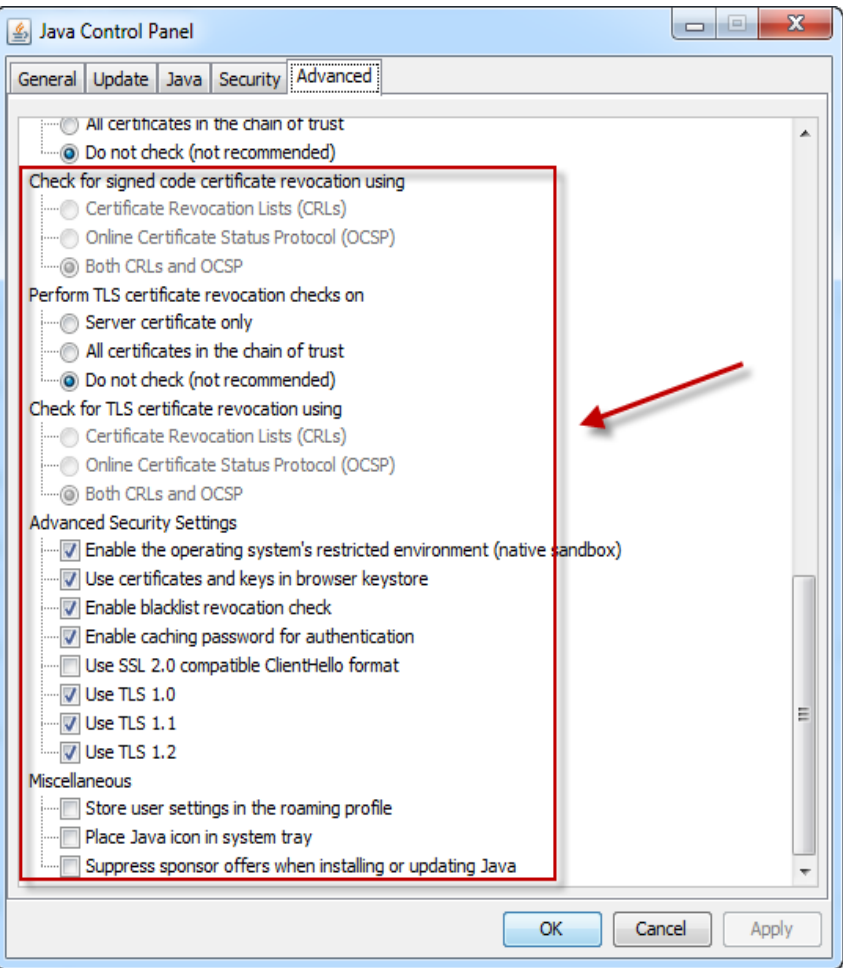

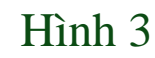

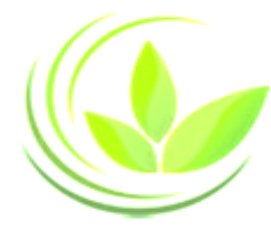

Java Control Panel

• **Bước 8**: Nhấn Apply => Tiến hành đăng ký qua mạng

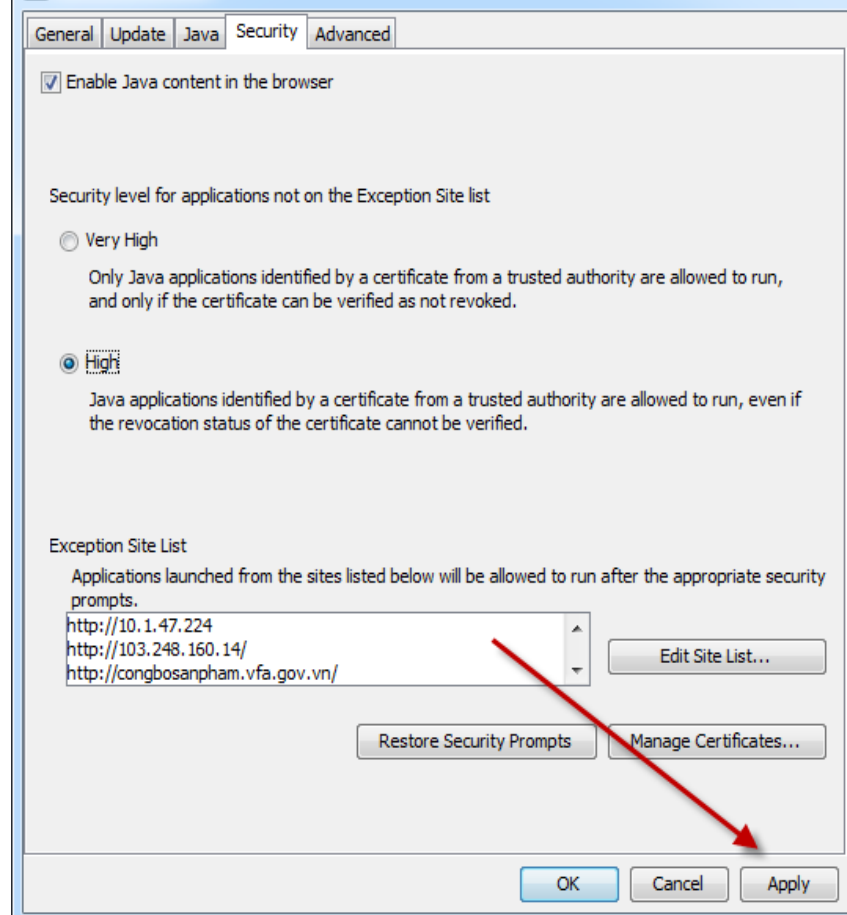

 $\mathbf{x}$ 

 $\begin{array}{c|c|c|c|c} \hline \multicolumn{1}{c|}{\textbf{a}} & \multicolumn{1}{c|}{\textbf{b}} \end{array}$ 

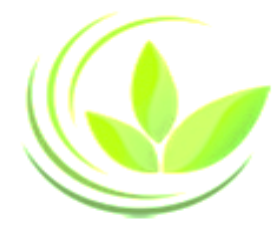

# HƯỚNG DẦN ĐIỂN THỐNG TIN NGƯỜI KÝ

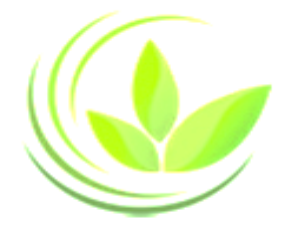

# **CHUẨN BỊ**

**Trước khi điền thông tin tại khối Người ký, Người ký xác thực hồ sơ cần chuẩn bị:**

**1. Tài khoản đăng nhập Hệ thống thông tin quốc gia về ĐKDN**

**2. Công cụ ký xác thực hồ sơ:**

*- Nếu nộp hồ sơ bằng Tài khoản đăng ký kinh doanh, người ký xác thực hồ sơ cần được cấp Tài khoản đăng ký kinh doanh (Xem tài liệu hướng dẫn)*

*- Nếu nộp hồ sơ bằng Chữ ký số công cộng, người ký xác thực hồ sơ cần được gán Chữ ký số công cộng vào Tài khoản (Xem tài liệu hướng dẫn)*

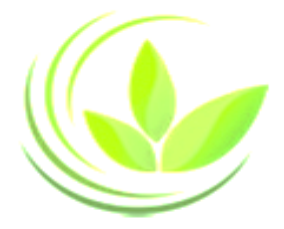

# TÌM KIẾM NGƯỜI KÝ

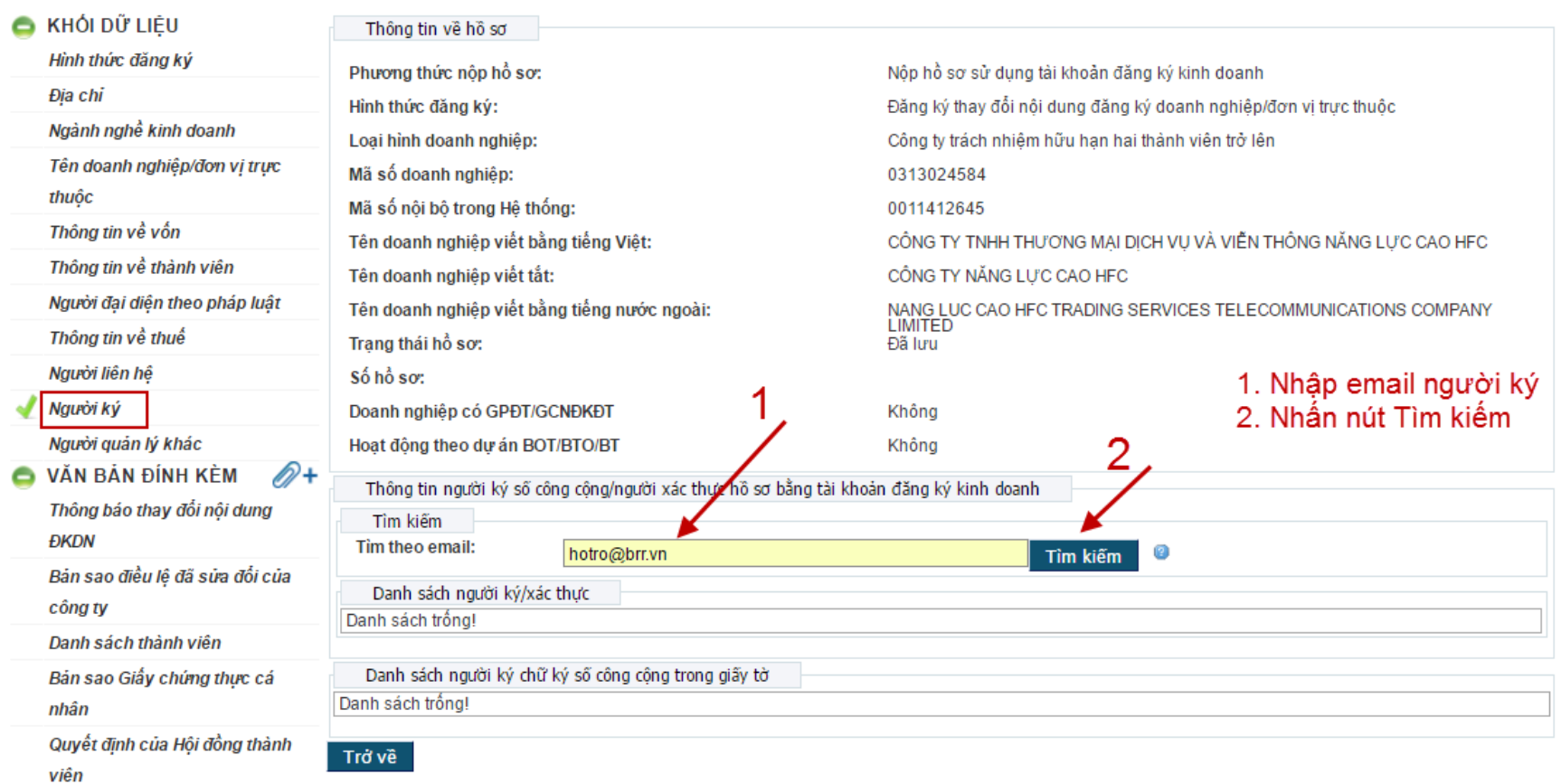

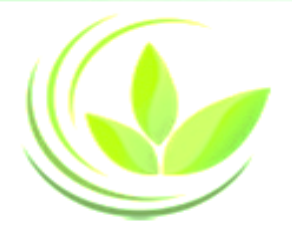

# ĐIỀN CHỨC DANH NGƯỜI KÝ

#### Trang chủ > DANH SÁCH HỒ SƠ ĐĂNG KÝ > Khối dữ liệu > Danh sách người ký/xác thực

Đã tìm thấy Người ký/xác thực. Đề nghị thực hiện chỉ định Người ký/xác thực

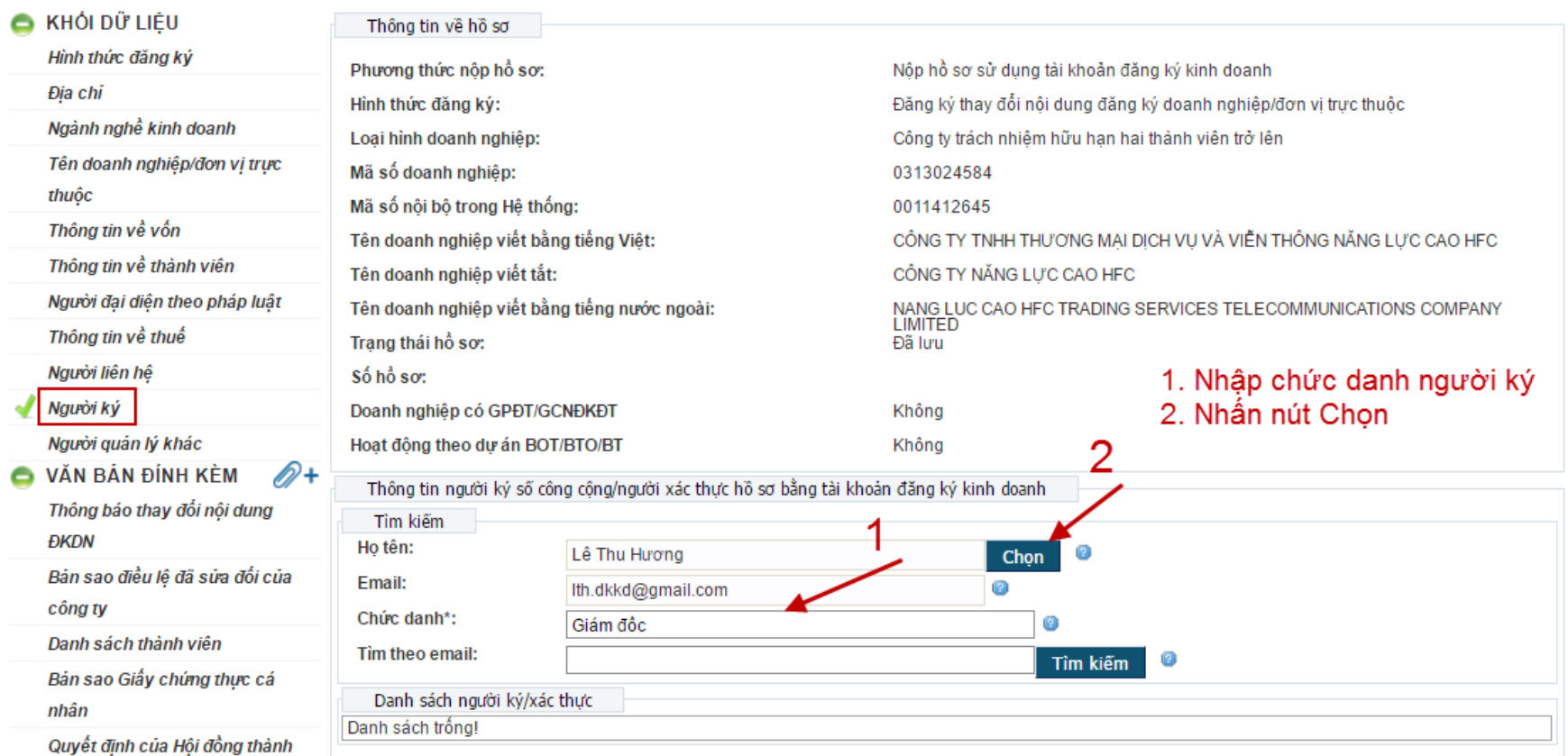
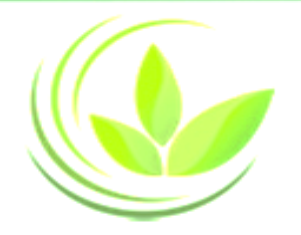

## **XEM DANH SÁCH NGƯỜI KÝ**

#### Trang chủ > DANH SÁCH HỒ SƠ ĐĂNG KÝ > Khối dữ liệu > Danh sách người ký/xác thực

Người ký/xác thực đã được chọn

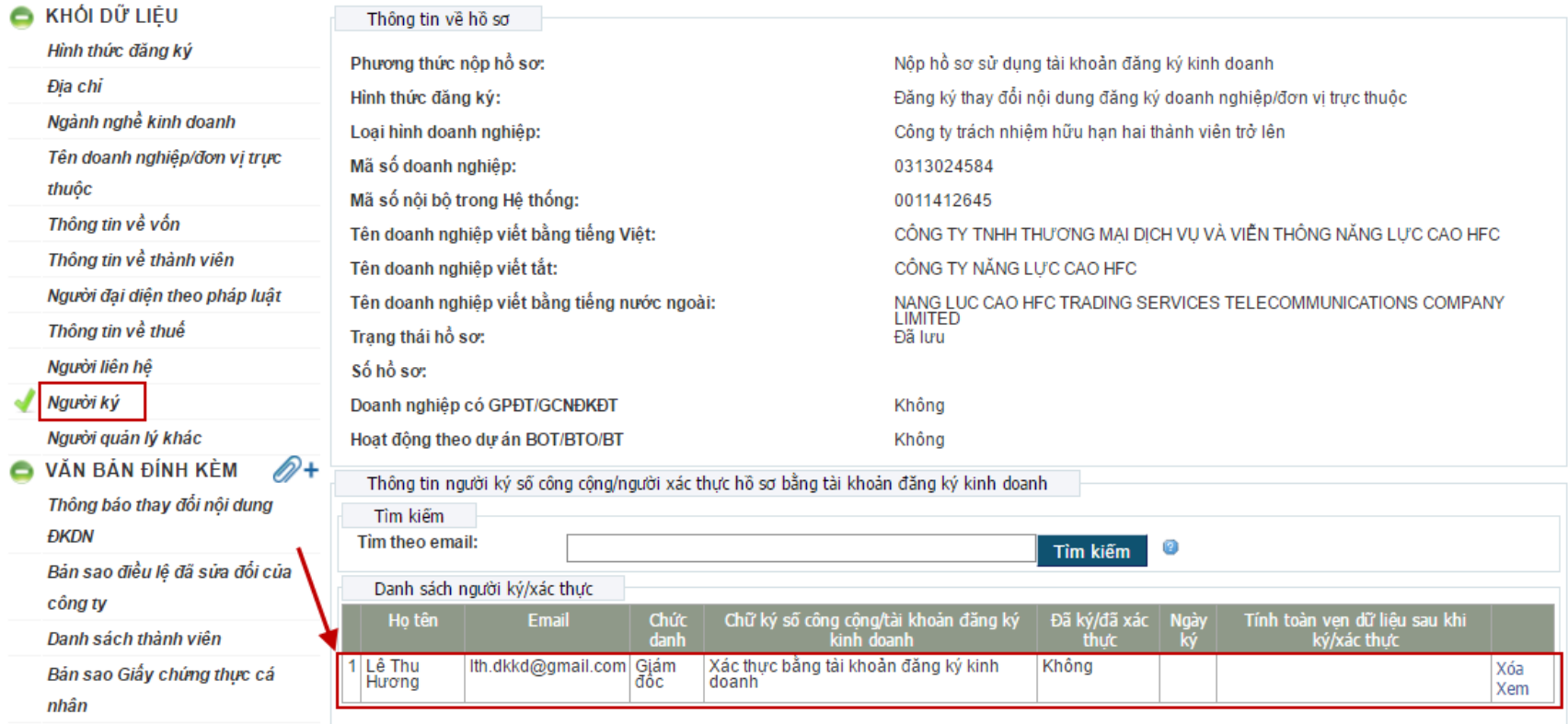

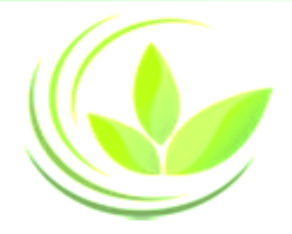

## **THAY ĐỔI CHỨC DANH NGƯỜI KÝ**

#### Trang chủ > DANH SÁCH HỒ SƠ ĐĂNG KÝ > Khổi dữ liêu > Danh sách người ký/xác thực

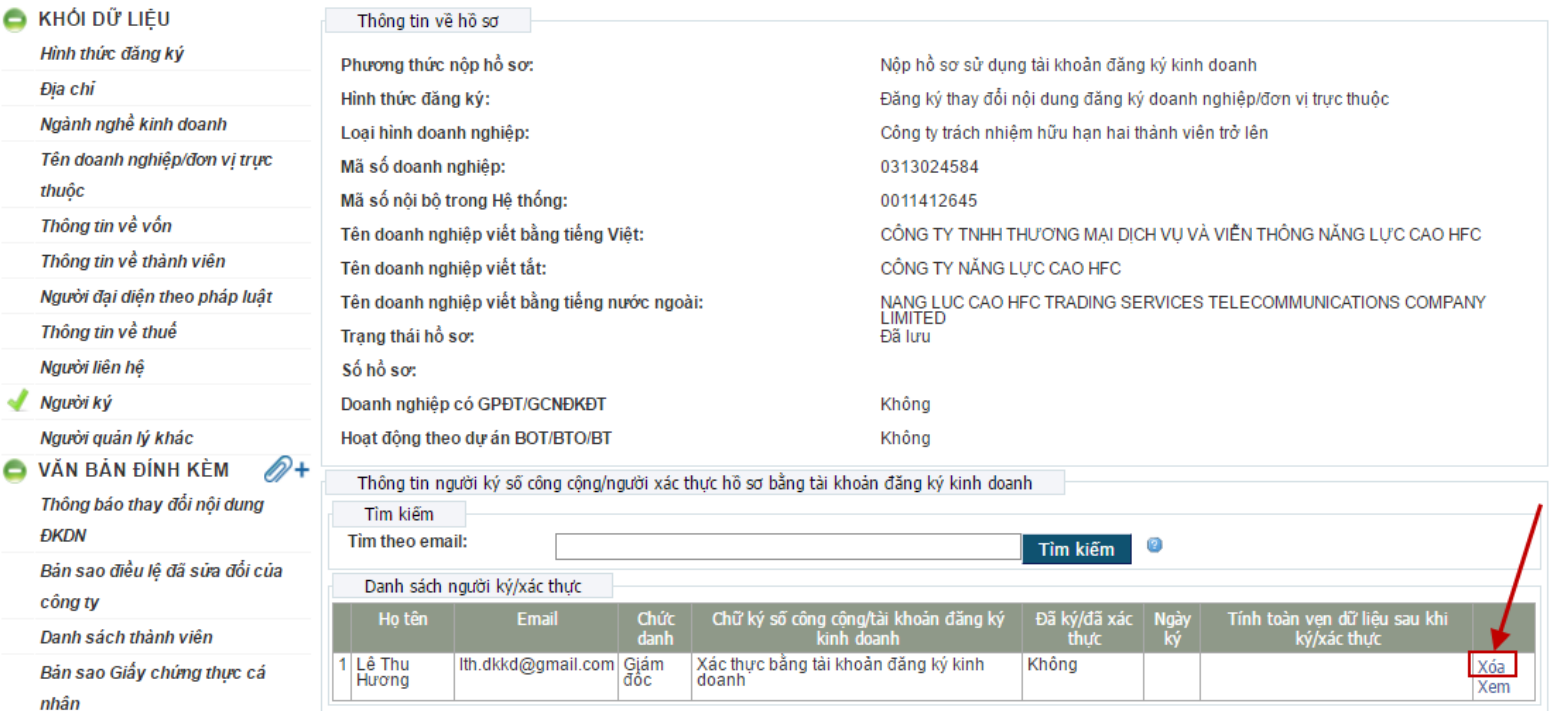

*1. Tại danh sách người ký, nhấn nút "Xóa" 2. Thực hiện tìm kiếm lại Người ký để điền đúng chức danh Người ký*

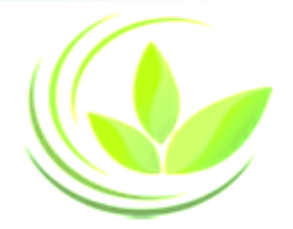

## **Các lỗi thường gặp**

(Người ký số công cộng/người xác thực) Thông tin về người ký số công cộng/người xác thực hồ sơ bằng tài khoản đăng ký kinh doanh là bắt buộc

**→** Chưa điền thông tin tại khối Người ký

Không tìm thầy Người ký/xác thực có email hotro@brr.vn trong hệ thống

→ Người ký chưa đăng ký tài khoản trên Hệ thống

Người dùng có địa chỉ email được tìm kiếm không có Tài khoản đăng ký kinh doanh hoặc Tài khoản đăng ký kinh doanh đã bị vô hiệu hóa

→ Người ký chưa được cấp Tài khoản Đăng ký kinh doanh

Người được yêu cầu ký/xác thực có email lth.dkkd@gmail.com không sử dụng chữ ký công cộng

→ Người ký chưa gán chữ ký số vào tài khoản

## **Hướng dẫn gán chữ ký số công cộng vào tài khoản**

1. Nếu nộp hồ sơ bằng chữ ký số công cộng, **người ký xác thực hồ sơ** cần gán chữ ký số công cộng vào tài khoản

2. Trường hợp nộp hồ sơ bằng chữ ký số công cộng, sau khi hồ sơ đăng ký qua mạng điện tử hợp lệ, Phòng Đăng ký kinh doanh sẽ trả kết quả cho doanh nghiệp. Doanh nghiệp không cần nộp hồ sơ bằng bản giấy đến Phòng Đăng ký kinh doanh.

3. Lưu ý: Chỉ sử dụng Internet Explorer phiên bản 8.0 trở lên, không sử dụng Chrome, Firefox hoặc các trình duyệt khác khi thực hiện các tác nghiệp liên quan đến chữ ký số.

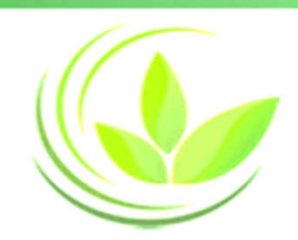

## **Các nhà cung cấp CKSCC được chấp thuận trên Cổng thông tin**

Các nhà cung cấp chữ ký số công cộng được tích hợp trên Cổng thông tin quốc gia về đăng ký doanh nghiệp là những nhà cung cấp chữ ký số công cộng đã được Bộ Thông tin và Truyền thông cấp phép hoạt động.

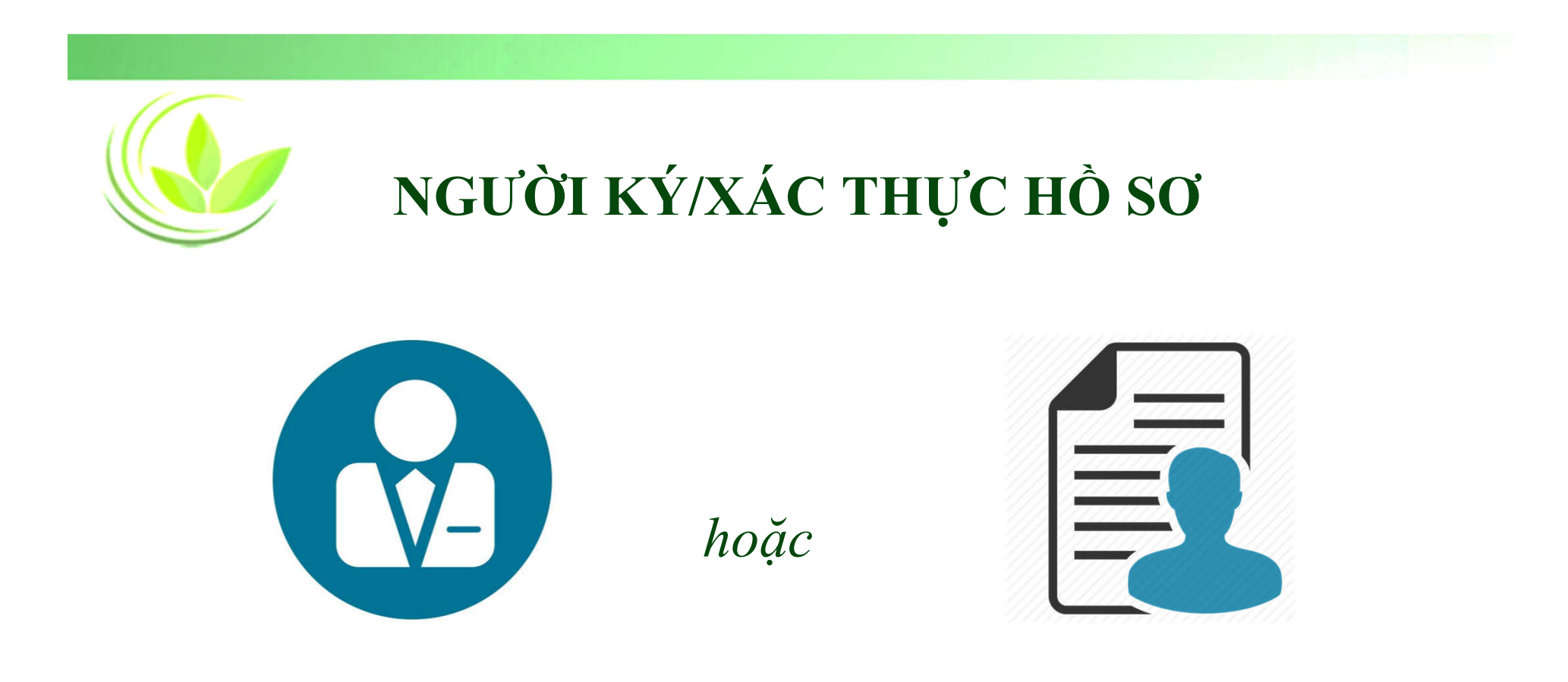

### **Người đại diện theo pháp luật của doanh nghiệp**

**Người được người đại diện theo pháp luật của doanh nghiệp ủy quyền**

*Lưu ý: Người ký xác thực hồ sơ cần gán chữ ký số công cộng vào tài khoản*

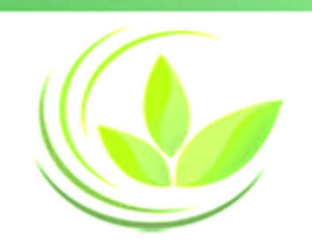

### **Các bước gán CKSCC vào tài khoản**

1. Cài đặt/Cập nhật Java (Phiên bản mới nhất) 2. Kết nối Chữ ký số với máy vi tính cá nhân (Xem chi tiết video hướng dẫn kết nối chữ ký số với tài khoản)

3. Kết nối Chữ ký số với tài khoản

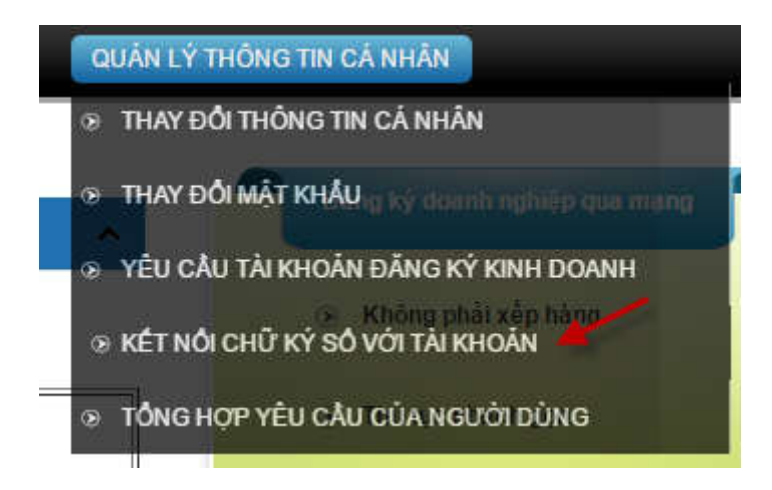

• **Bước 1**: Cài đặt Java tại địa chỉ: https://www.java.com/en/download/

#### Free Java Download

Download Java for your desktop computer now!

Version 8 Update 111 Release date October 18, 2016

**Free Java Download** 

» What is Java? » Do I have Java? » Need Help?

#### Why download Java?

Java technology allows you to work and play in a secure computing environment Java version improves the security of your system, as older versions do not incluupdates.

Java allows you to play online games, chat with people around the world, calcula interest, and view images in 3D, just to name a few.

• **Bước 2**: vào **Start** (Góc cuối màn hình). Chọn **Control Panel => Java**

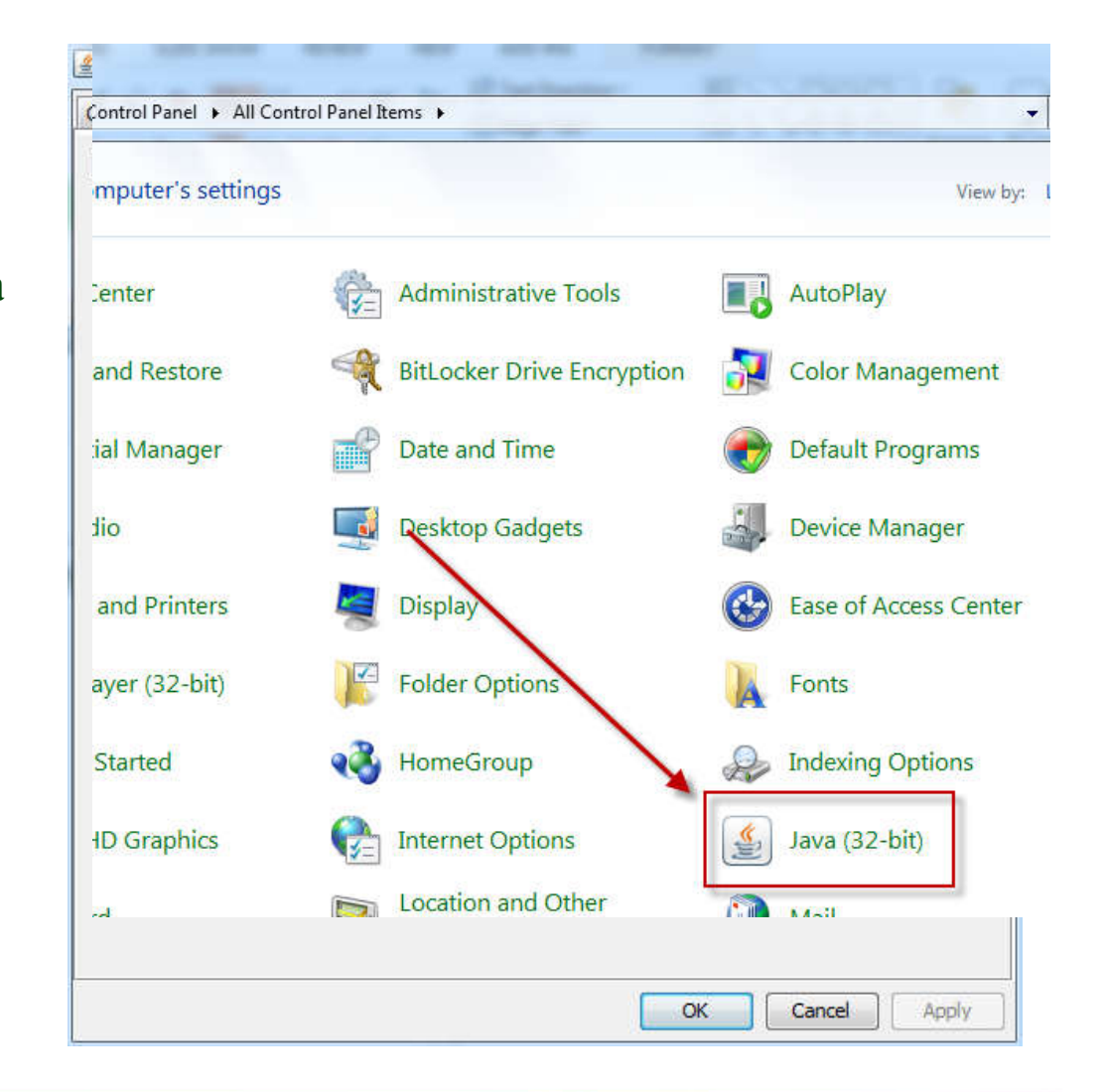

#### • **Bước 3**: Chọn **"Security"**

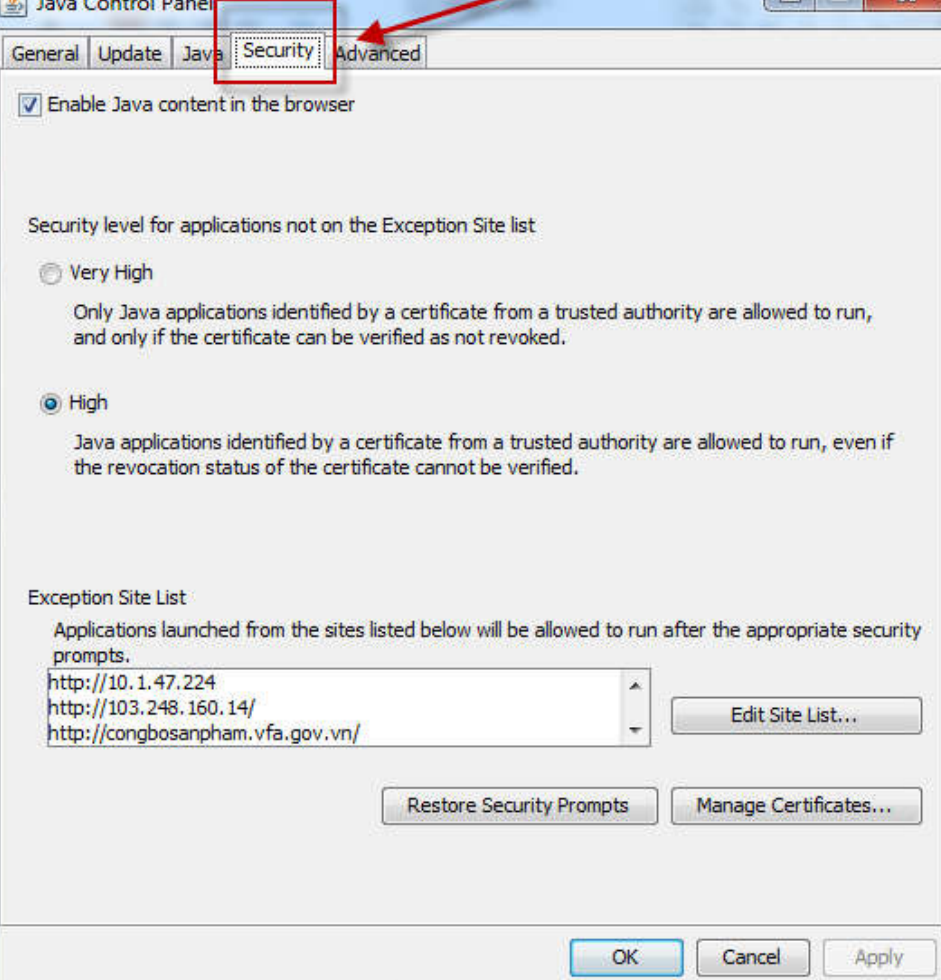

#### • **Bước 4**: Chọn **Edit Site List**

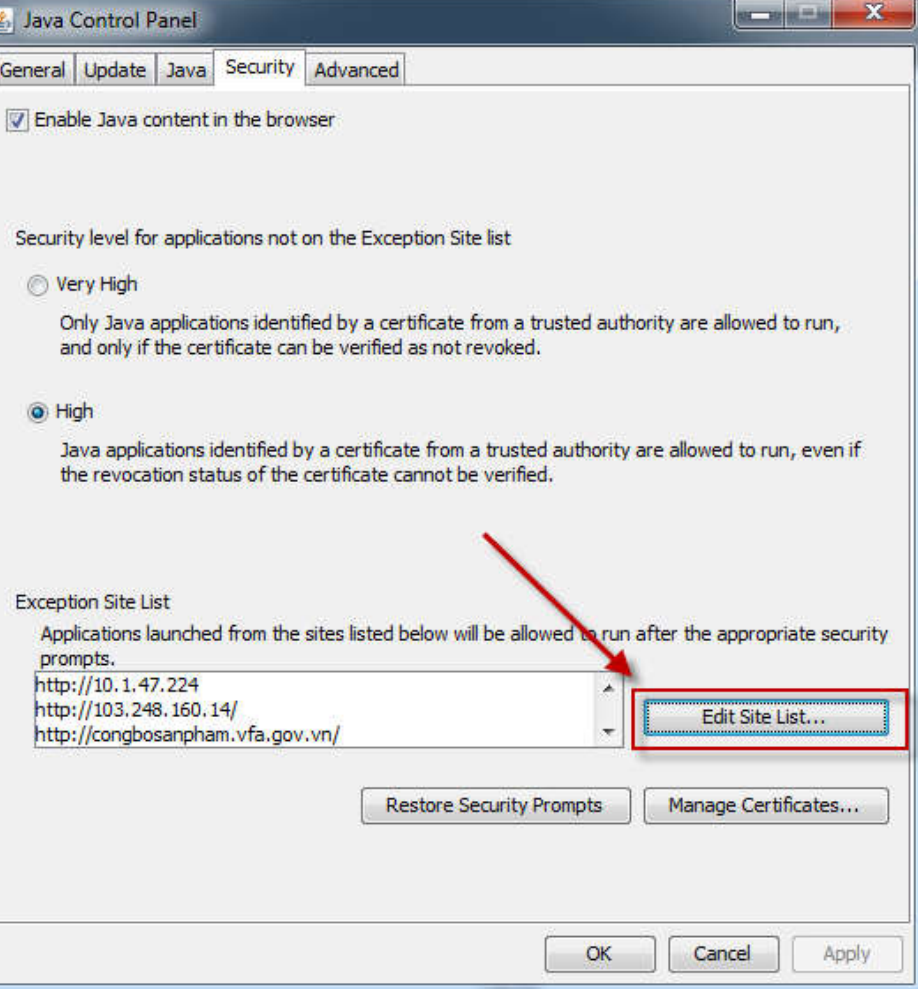

#### • **Bước 5**: Chọn **Add**

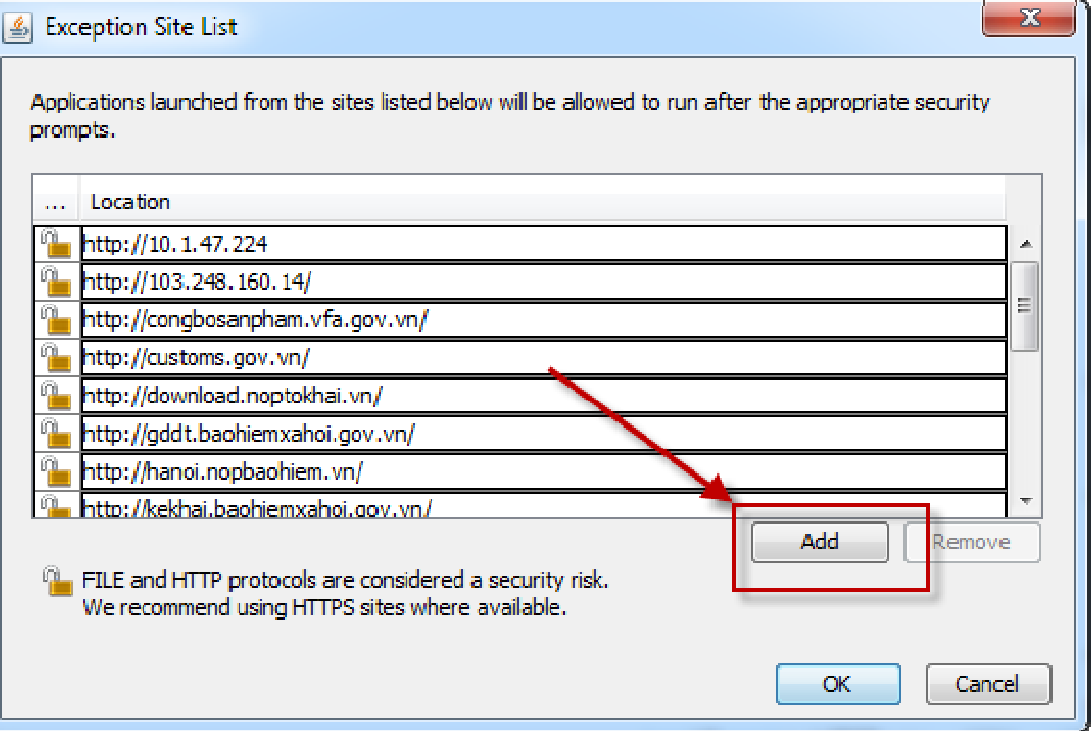

• **Bước 6**: Nhập vào ô trống đường link

https://dangkyquamang.dkkd.gov.vn và nhấn nút **"Add"**

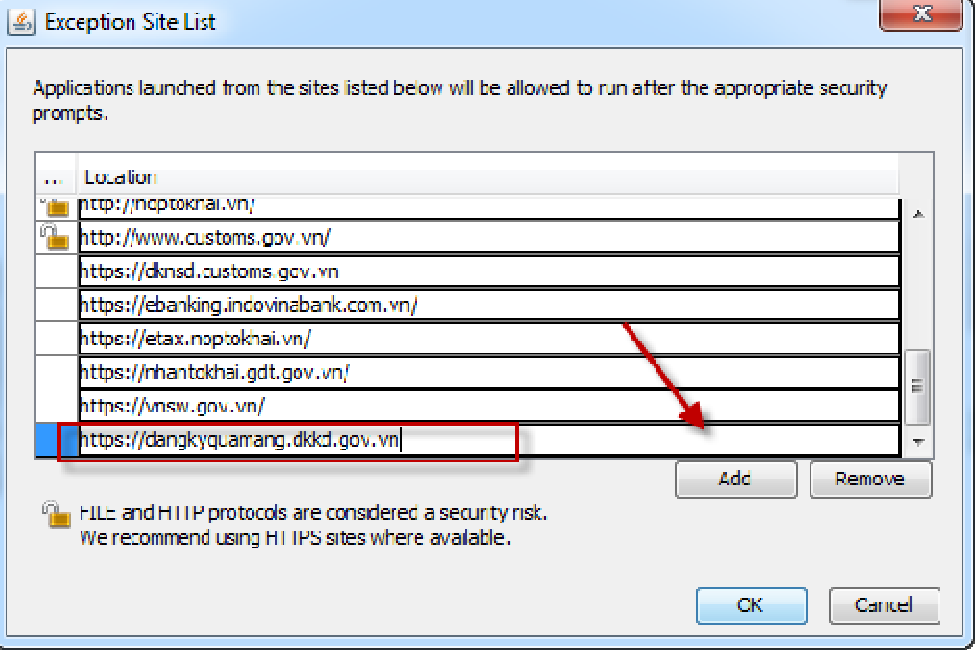

• **Bước 7-1** : Tùy chỉnh tại mục Advance: Người sử dụng chỉnh sửa thông tin tại mục "Advance" và tích chọn tương tự như tại hình ảnh hướng dẫn

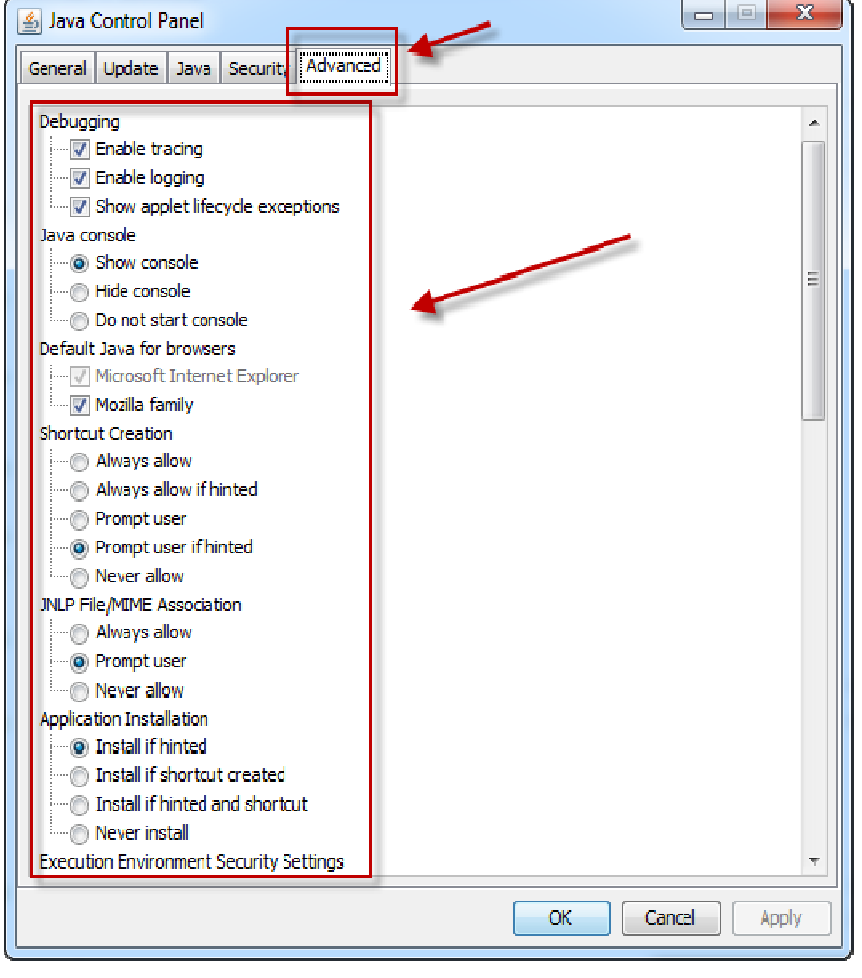

Hình 1

• **Bước 7-2**: Tùy chỉnh tại mục Advance: Người sử dụng tiếp tục chỉnh sửa thông tin tại mục "Advance" và tích chọn tương tự như tại hình ảnh hướng dẫn

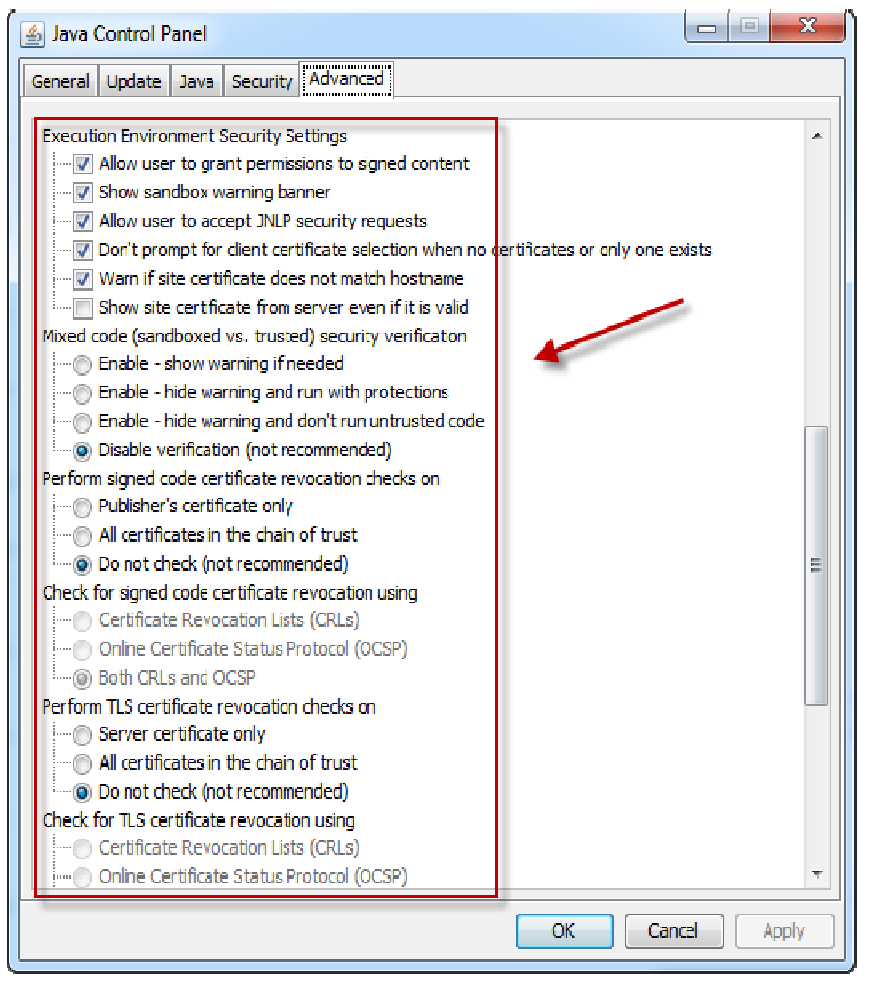

Hình 2

• **Bước 7-3** : Tùy chỉnh tại mục Advance: Người sử dụng tiếp tục chỉnh sửa thông tin tại mục "Advance" và tích chọn tương tự như tại hình ảnh hướng dẫn

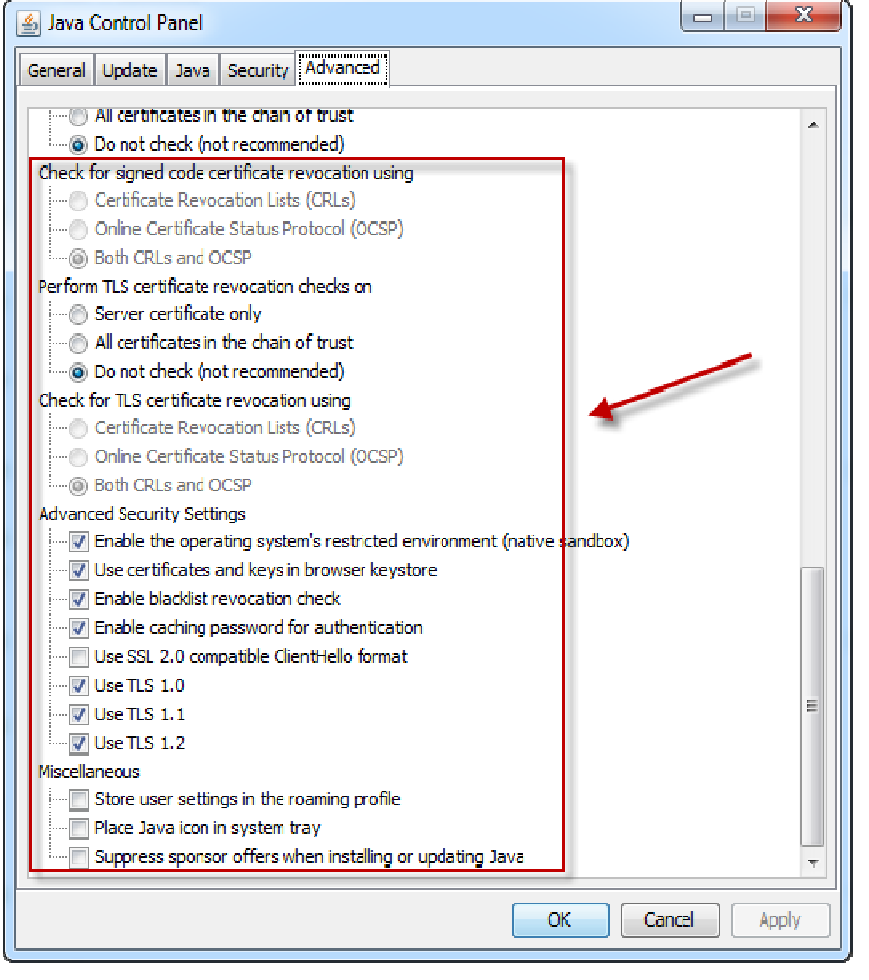

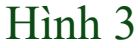

• **Bước 8**: Nhấn Apply => Tiến hành đăng ký qua mạng

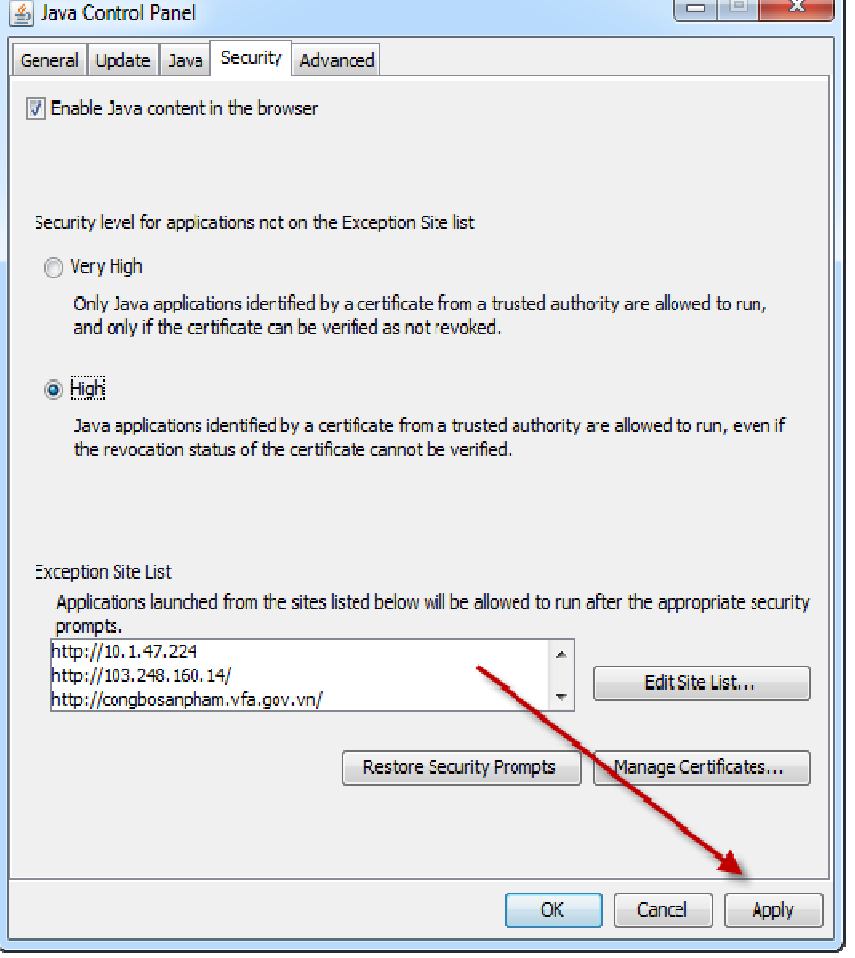

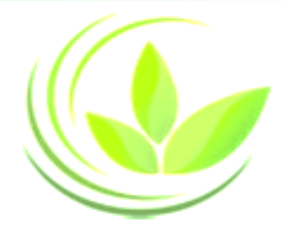

## **Chuẩn bị hồ sơ**

#### **1. Click Chuẩn bị**

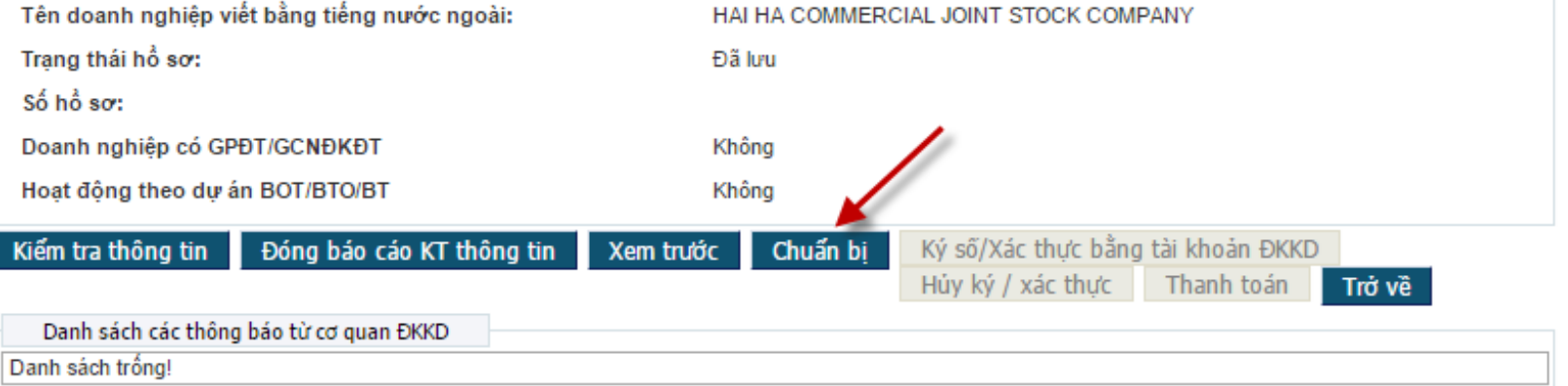

#### **2. Xác nhận**

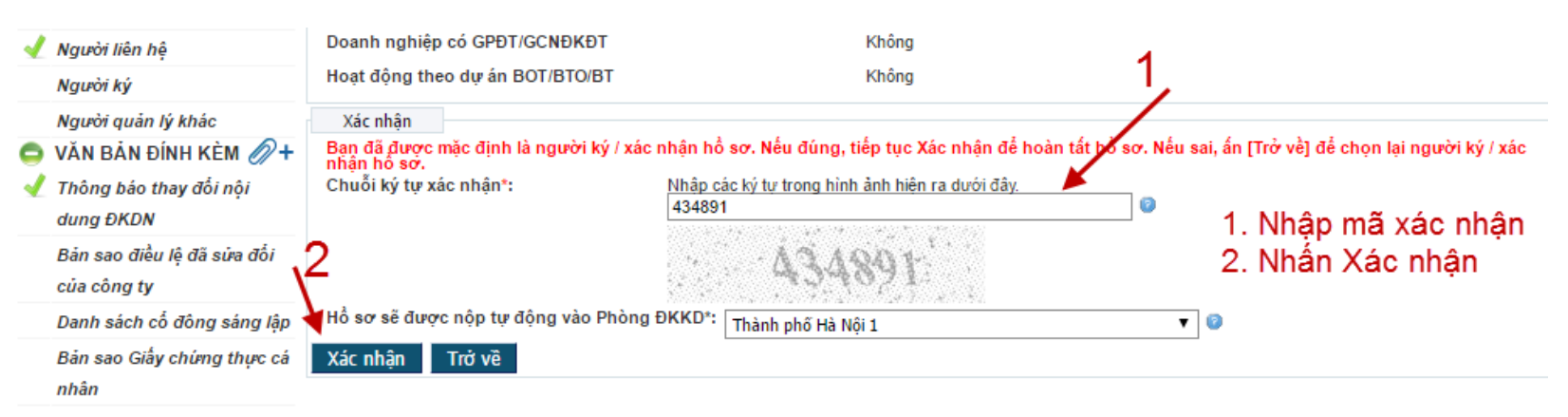

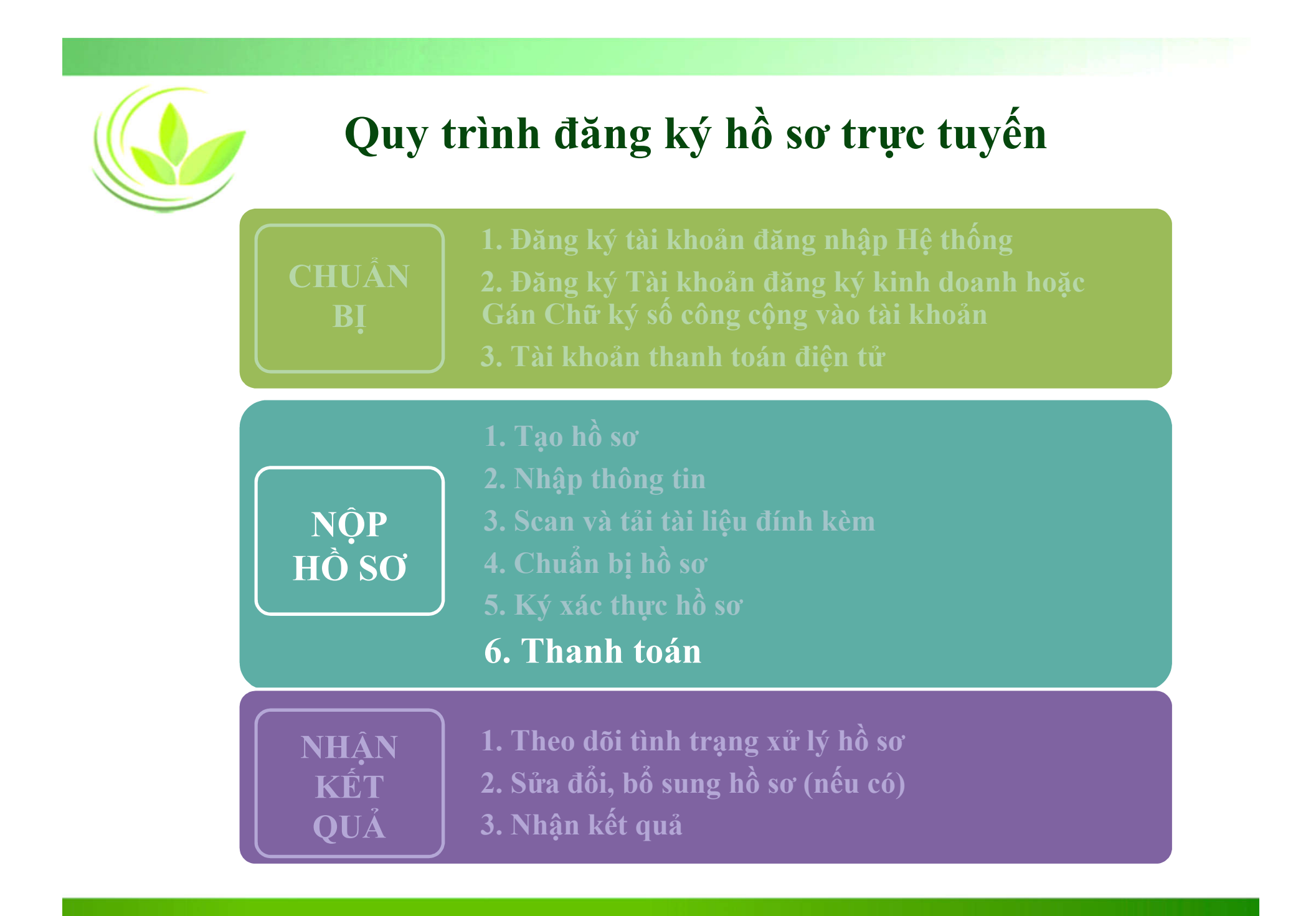

## **Thanh toán phí công bố nội dung đăng ký doanh nghiệp (1)**

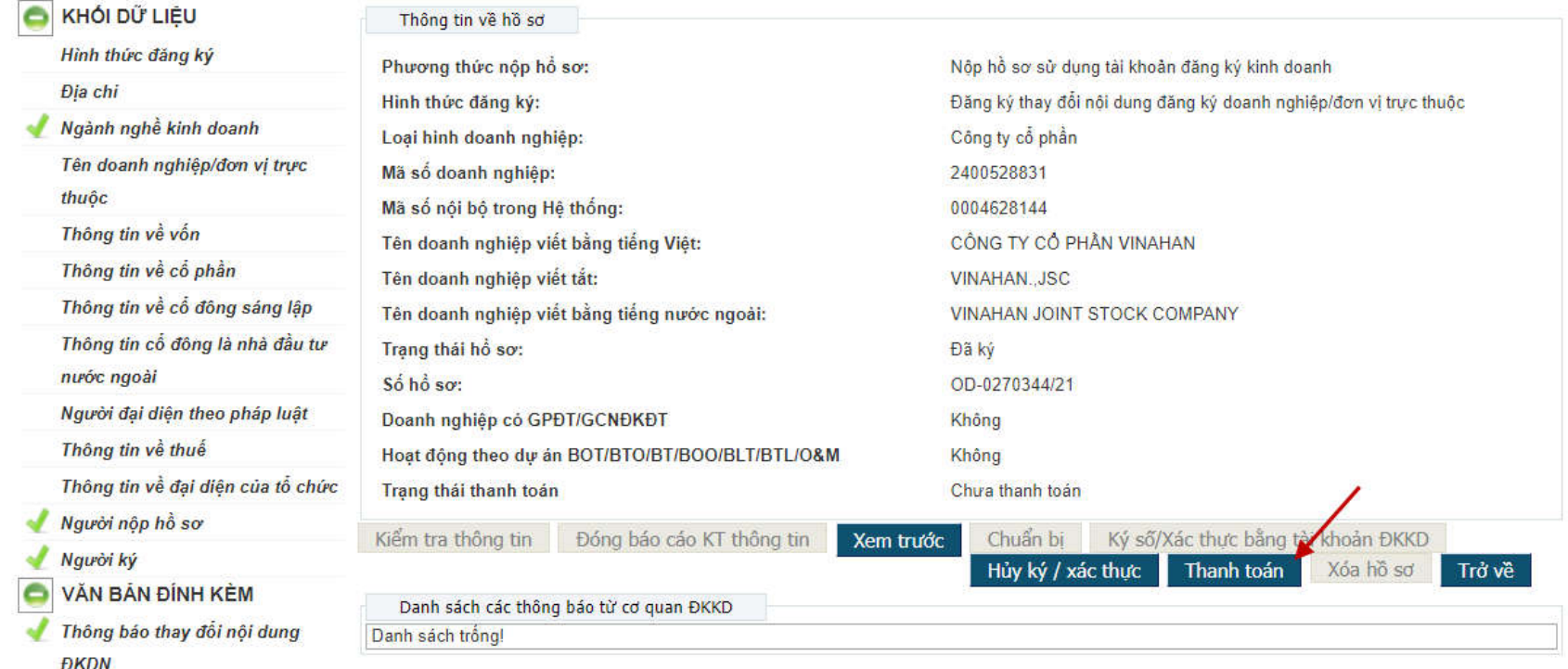

*Nếu hồ sơ đăng ký của doanh nghiệp thuộc trường hợp phải công bố nội dung đăng ký doanh nghiệp, doanh nghiệp cần nộp phí công bố thông tin bằng phương thức thanh toán điện tử.*

## **Thanh toán phí công bố nội dung đăng ký doanh nghiệp (2)**

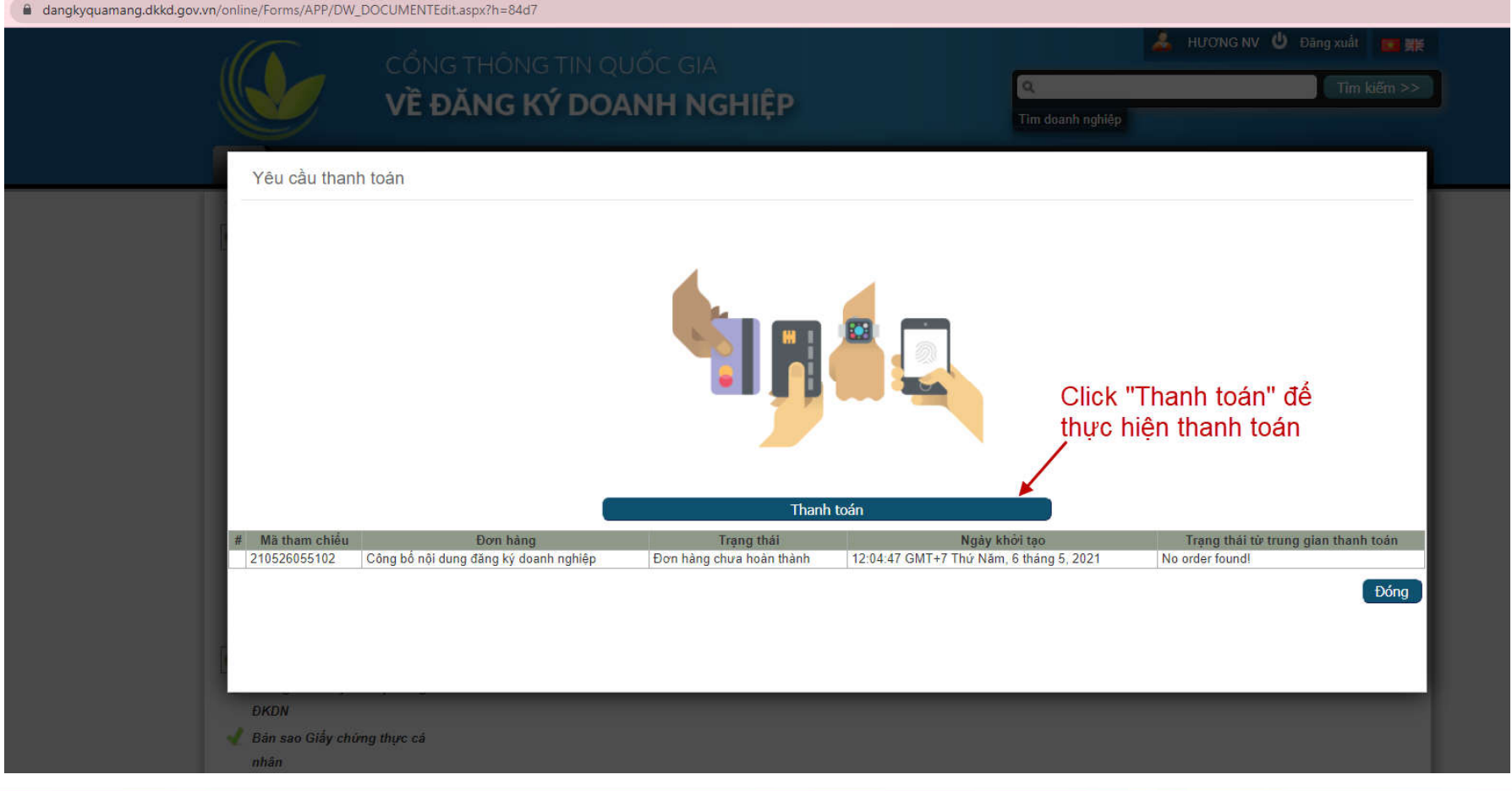

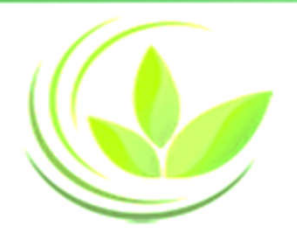

## **Thanh toán phí công bố nội dung đăng ký doanh nghiệp (3)**

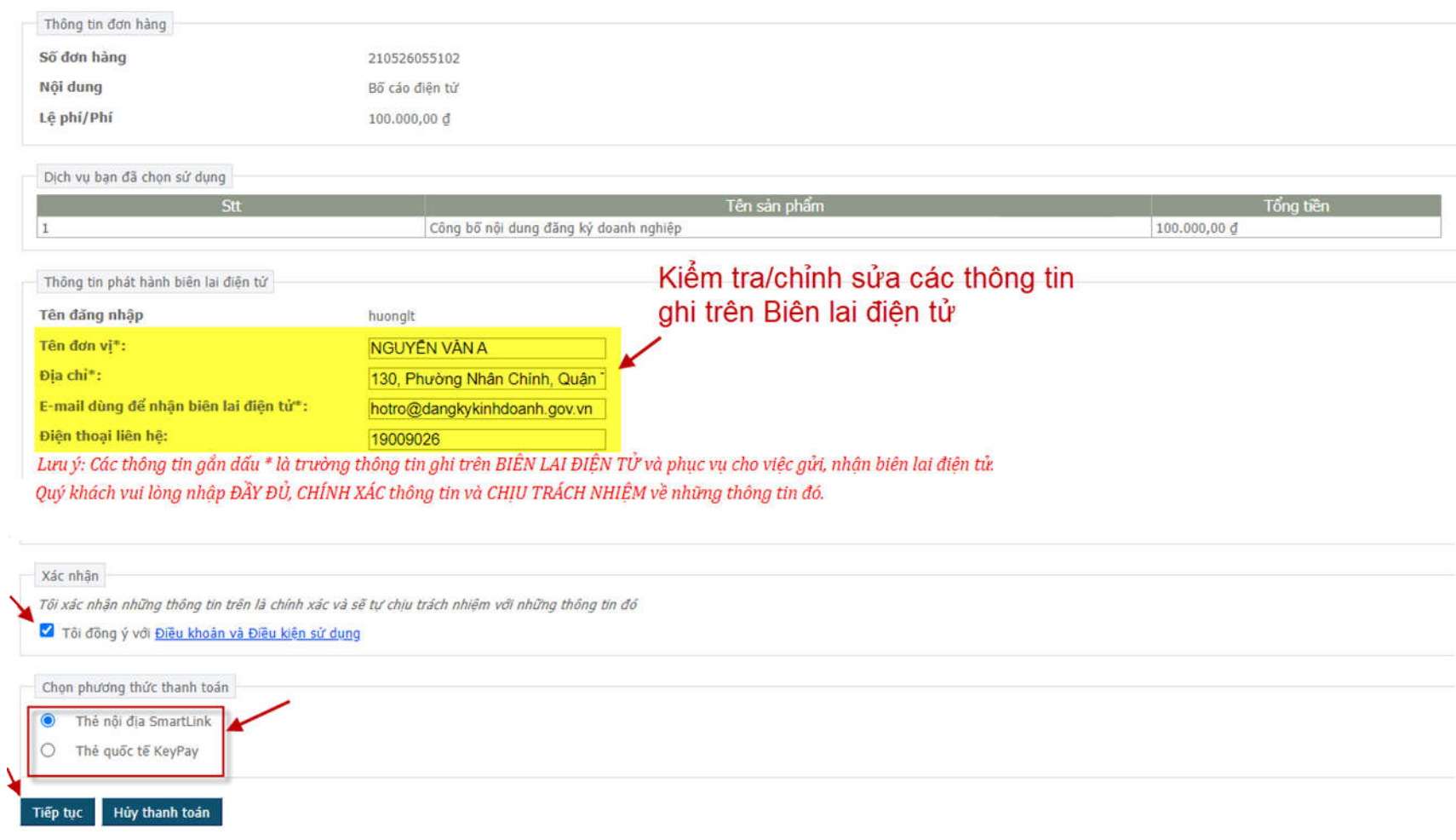

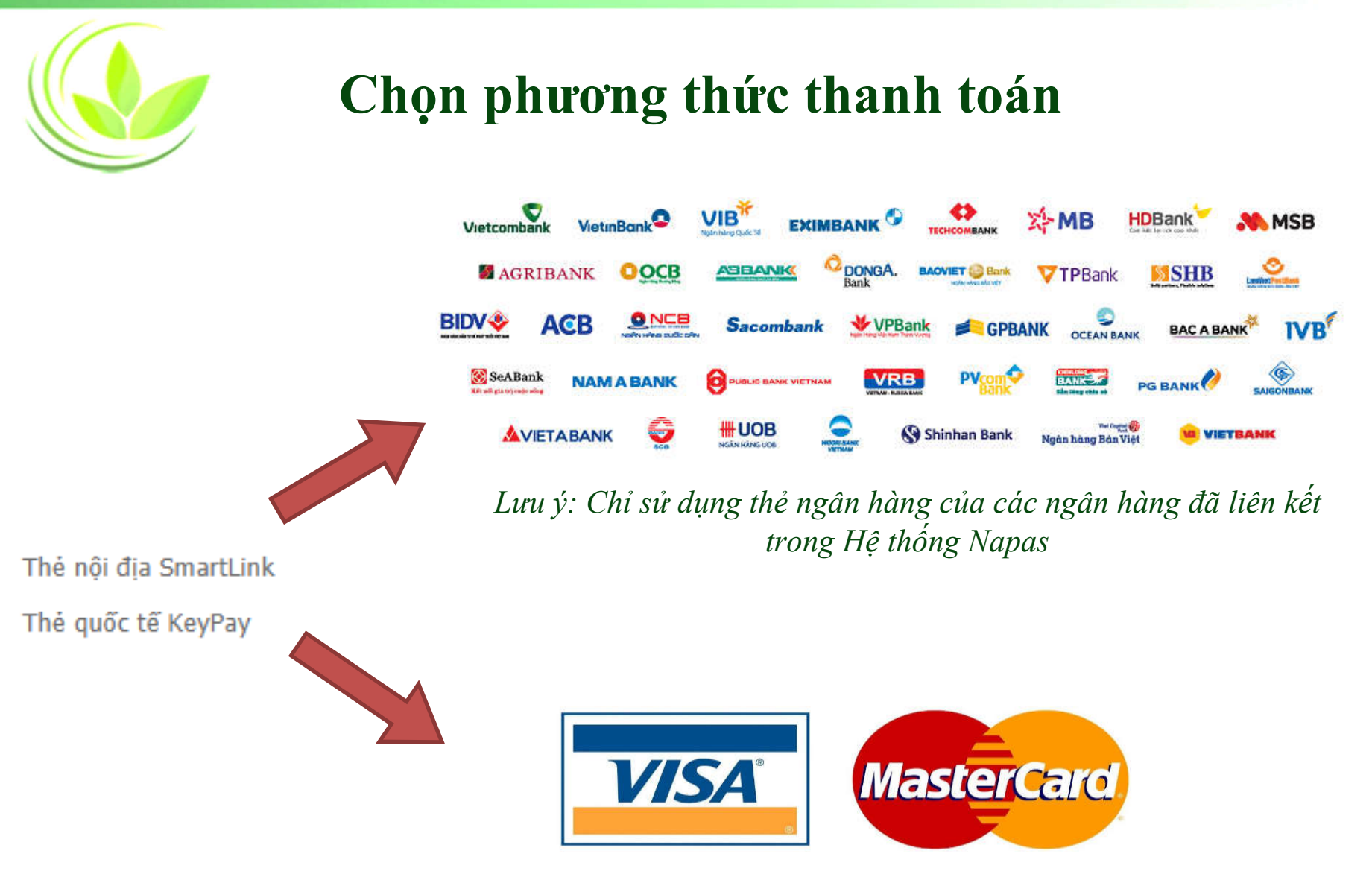

*Lưu ý: Chỉ sử dụng thẻ quốc tế do các ngân hàng Việt nam phát hành*

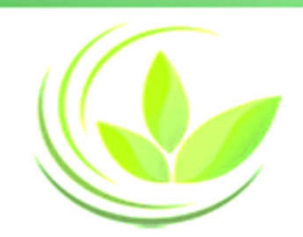

## **Thanh toán bằng thẻ nội địa (1)**

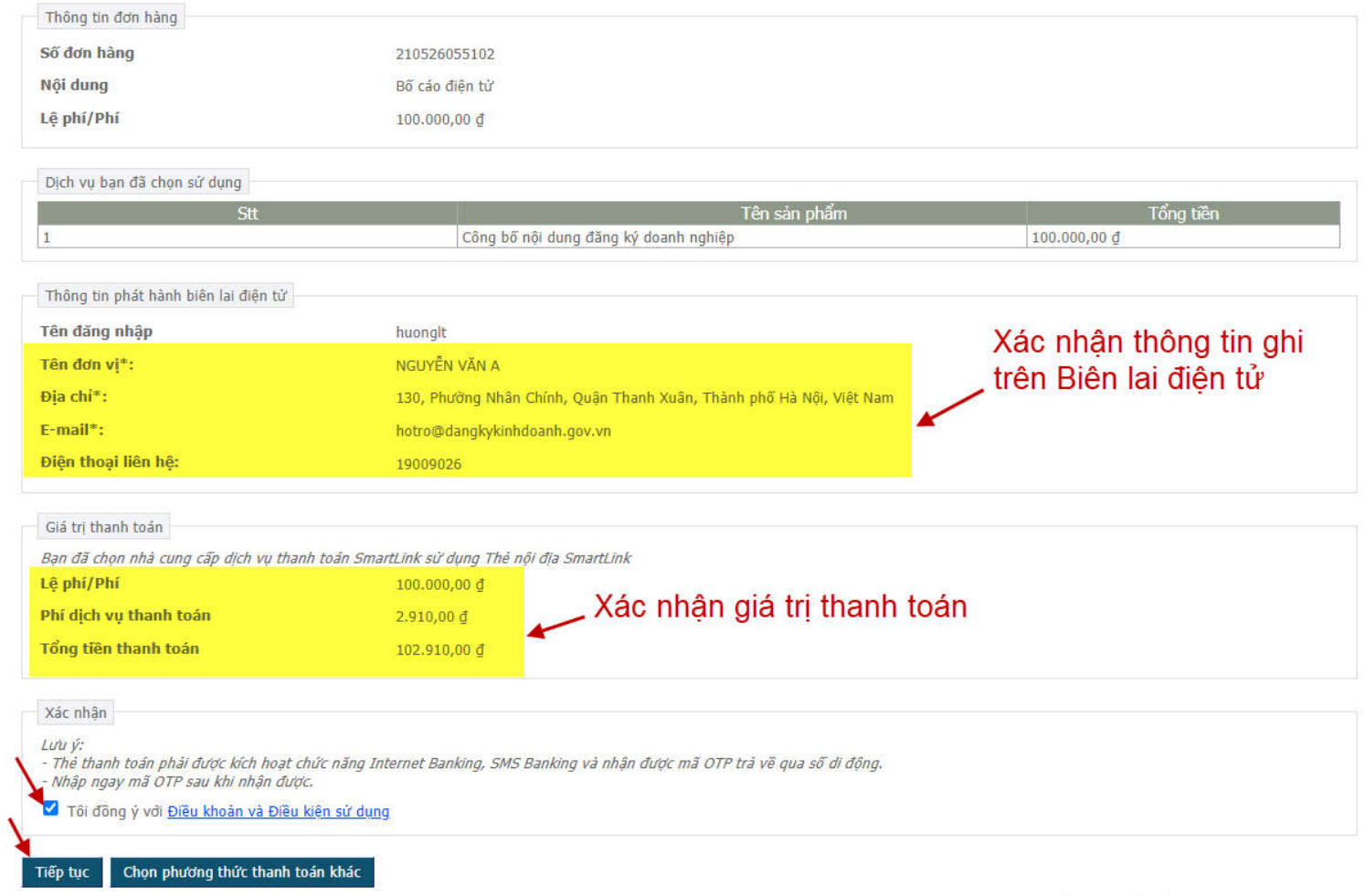

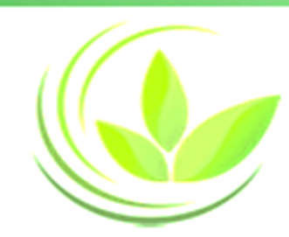

## **Thanh toán bằng thẻ nội địa (2)**

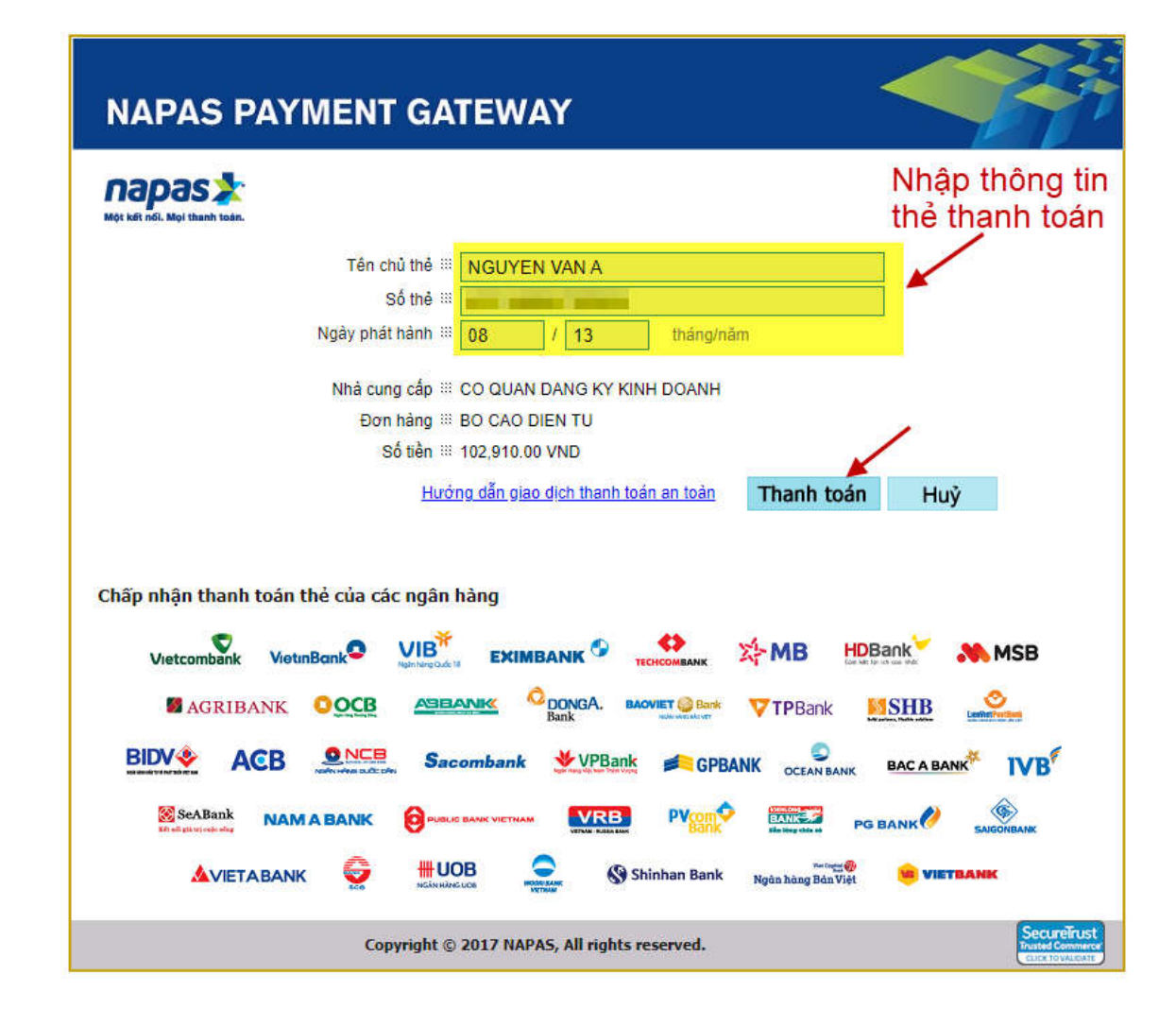

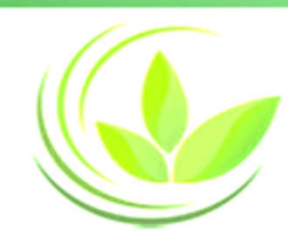

### **Thanh toán bằng thẻ nội địa (3)**

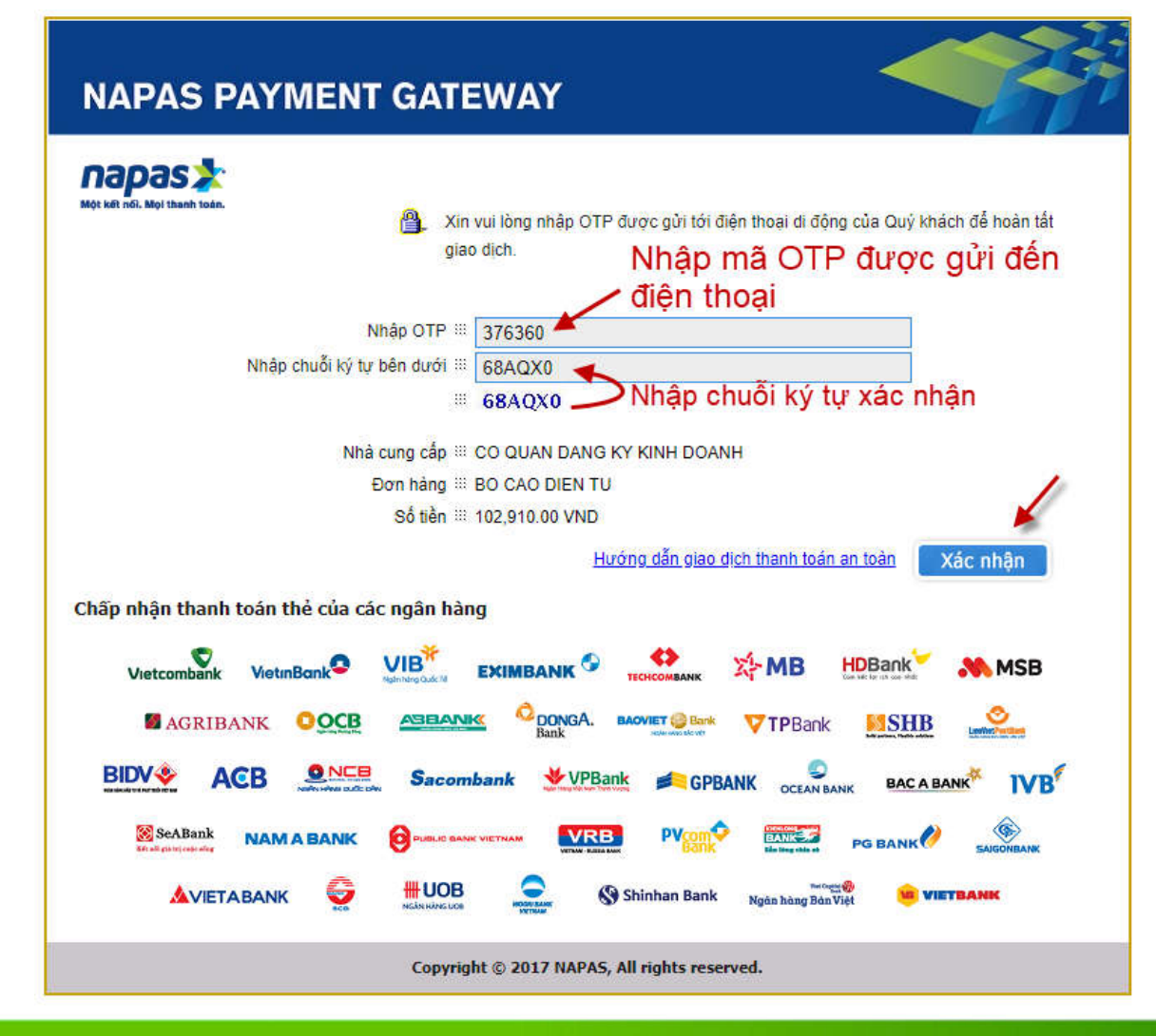

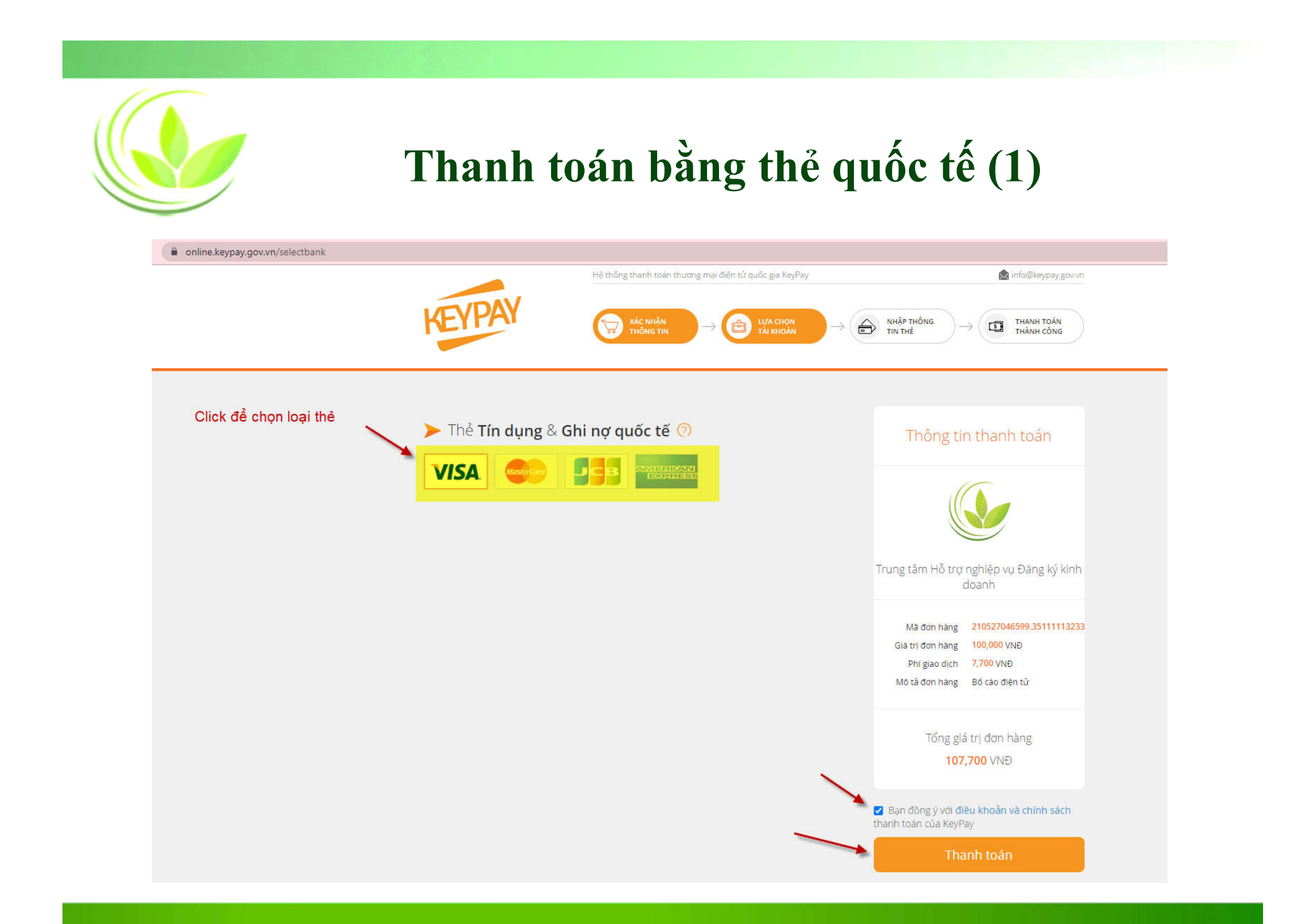

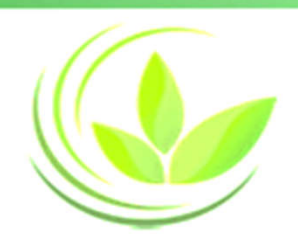

## **Thanh toán bằng thẻ quốc tế (2)**

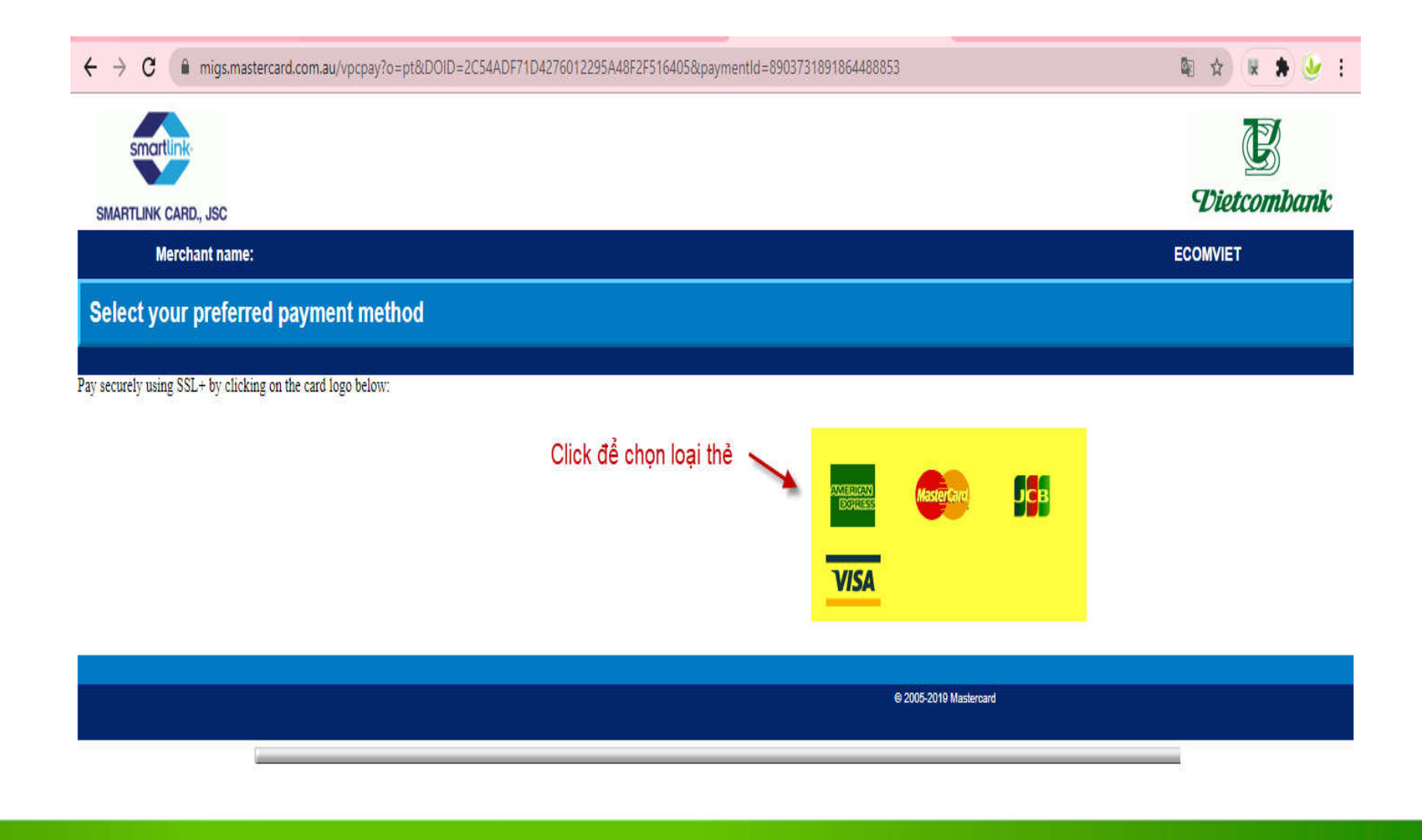

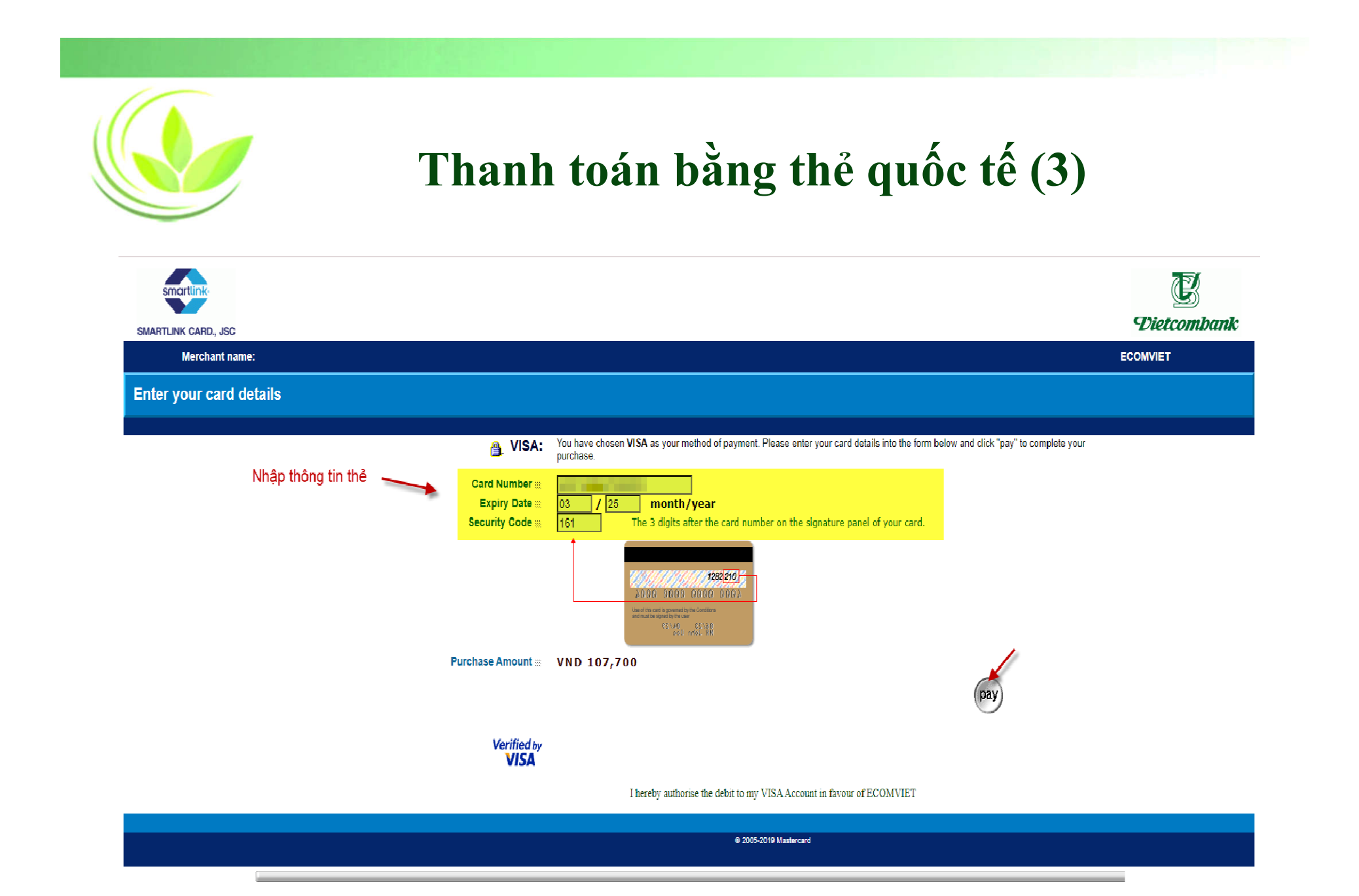

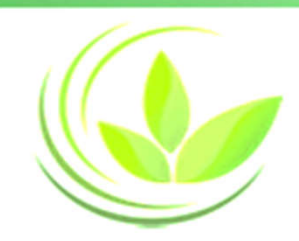

## **Thanh toán bằng thẻ quốc tế (4)**

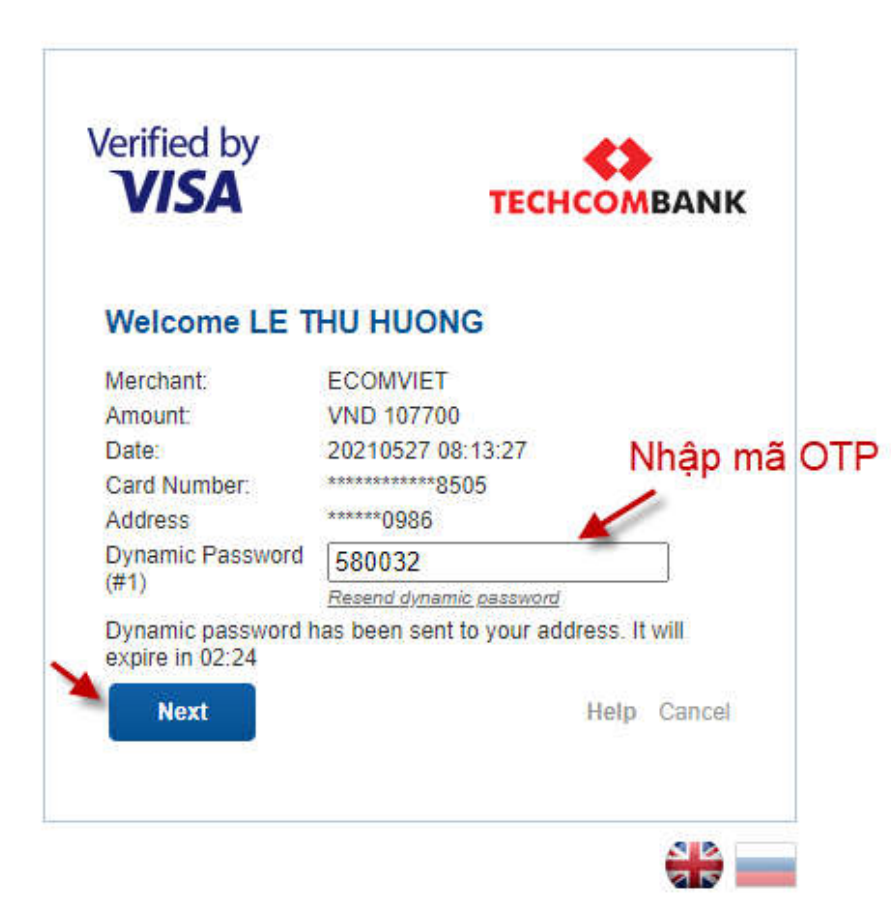

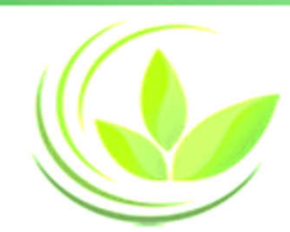

## **Email xác nhận thanh toán thành công**

Từ: Hệ thống Thông tin ĐKDN QG<dangkykinhdoanh@dkkd.gov.vn> <dangkykinhdoanh@dkkd.gov.vn> Date: Th 5, 6 thg 5, 2021 vào lúc 13:53 Subject: NỘI DUNG EMAIL XÁC NHẬN THANH TOÁN PHÍ ĐĂNG CÔNG BỔ NỘI DUNG ĐKDN/NỘI DUNG EMAIL XÁC NHẬN THANH TOÁN PHÍ ĐĂNG CÔNG BỔ NỘI DUNG ĐKDN To: tuananhyo.2790@gmail.com <tuananhyo.2790@gmail.com>

Kính gửi Ông/Bà

Hệ thống thông tin quốc gia về đăng ký doanh nghiệp xin thông báo đã nhân phí đăng công bố nội dung đăng ký doanh nghiệp của hồ sơ:

Số biên nhân: OD-0230130/21

Số đơn hàng: 210506034302

Thông tin biên lai:

Tên tổ chức/cá nhân: CÔNG TY TNHH THƯC PHẨM ÂN NAM

Địa chỉ: 41 Thảo Điền, Phường Thảo Điền, Thành phố Thủ Đức, Thành phố Hồ Chí Minh, Việt Nam

Trân trong

Hệ thống Thông tin đăng ký doanh nghiệp quốc gia

Website: dangkykinhdoanh.gov.vn

Lưu ý: Đây là Hệ thống thư trả lời tự động, đề nghị không trả lời lại thư này. Để liên hệ với chúng tôi, vui lòng gửi thư đến địa chỉ hotro@dangkykinhdoanh.gov.vn

Hệ thống Thông tin đăng ký doanh nghiệp quốc gia Website: dangkykinhdoanh.gov.vn Email: hotro@brr.vn

Lưu ý: Đây là Hê thống thư trả lời tư đông, đề nghị không trả lời lại thư này. Để liên hê với chúng tôi, vui lòng gửi thư đến địa chỉ hotro@brr.vn.

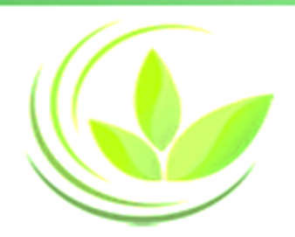

### **Trạng thái thanh toán thành công**

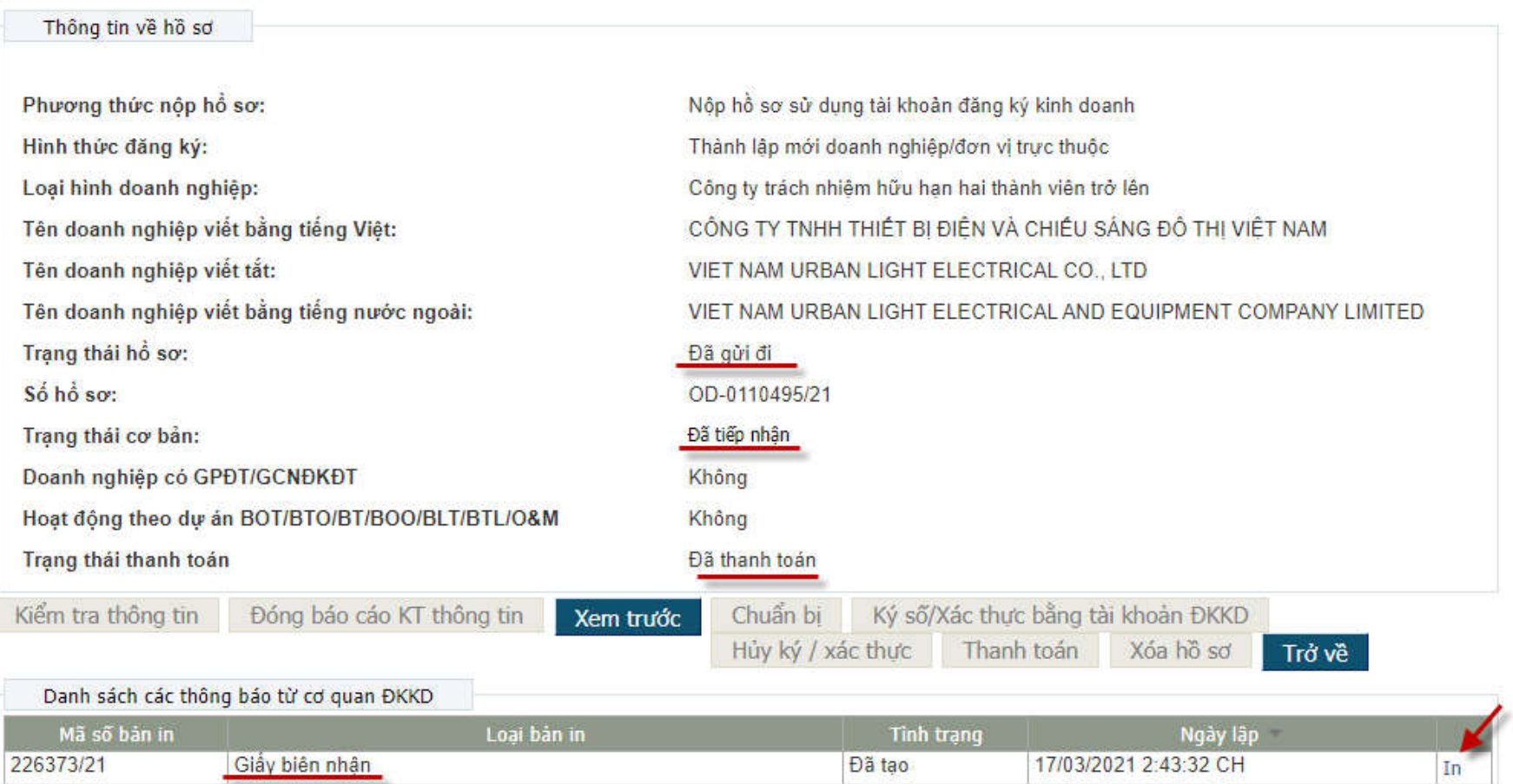

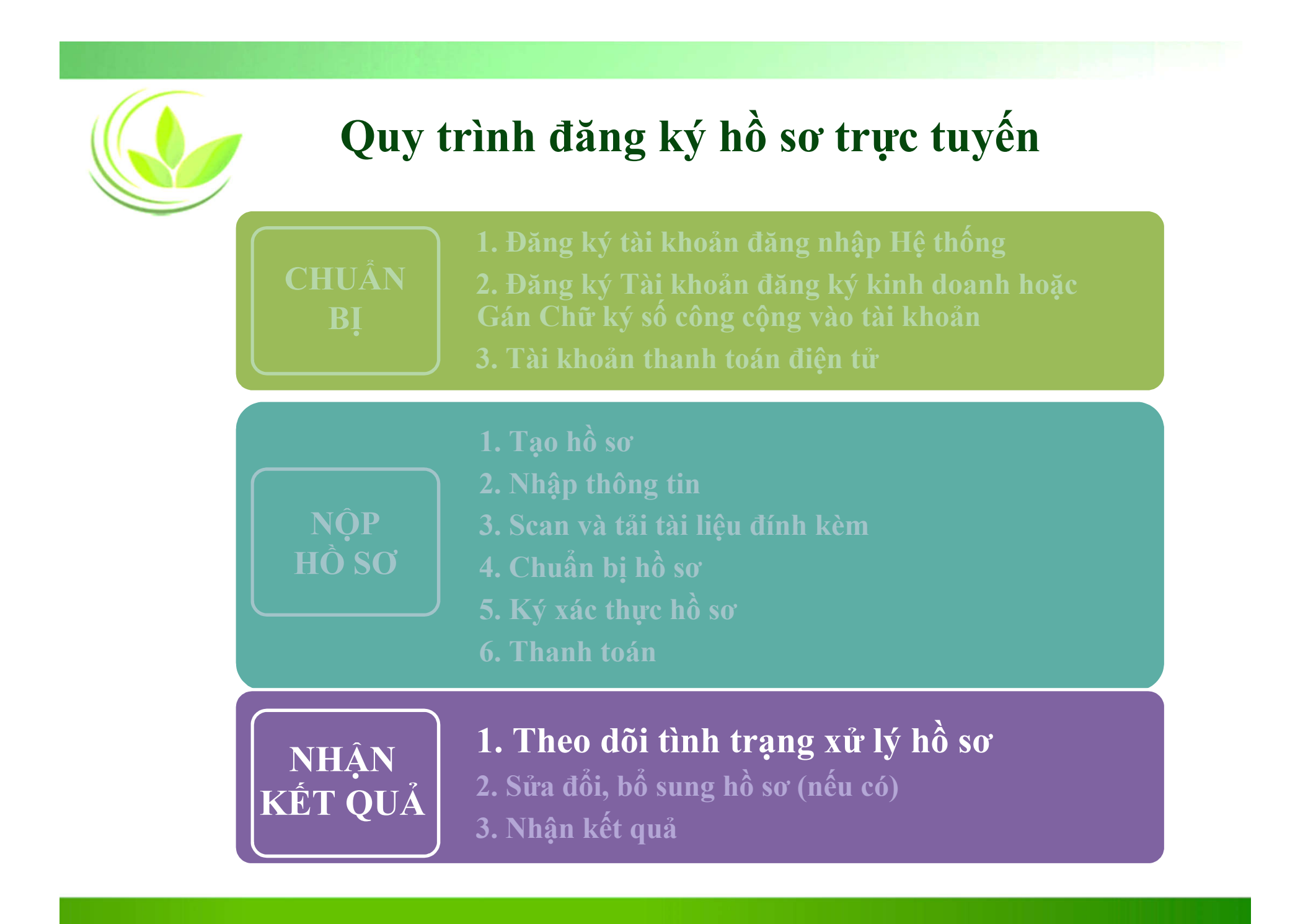

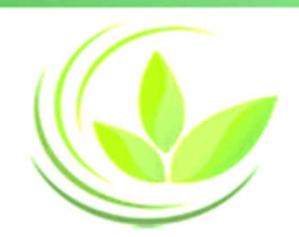

### **Theo dõi tình trạng xử lý hồ sơ**

#### Trang chủ > DANH SÁCH HỎ SƠ ĐĂNG KÝ

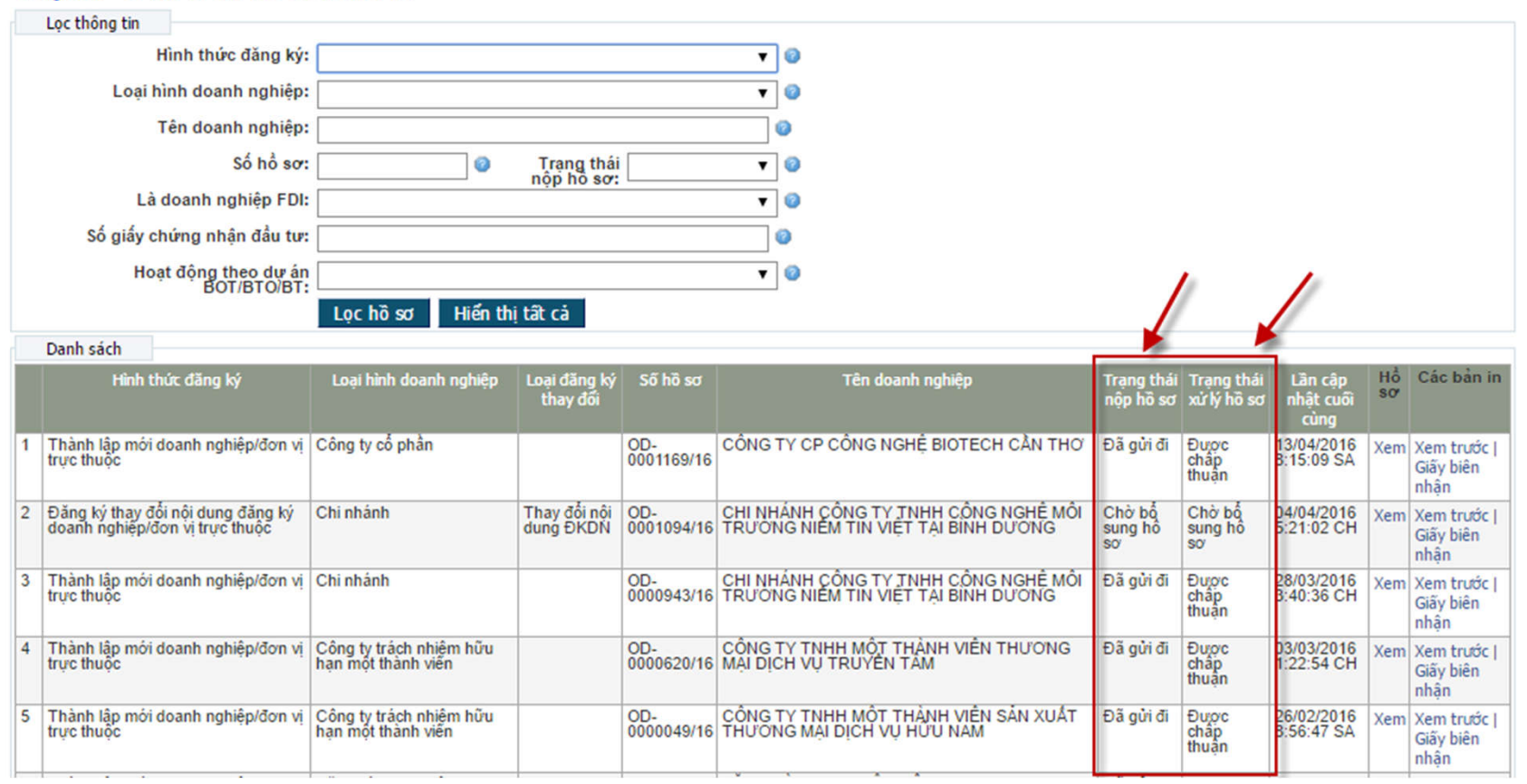

*Màn hình danh sách hồ sơ – Xem trạng thái hồ sơ*

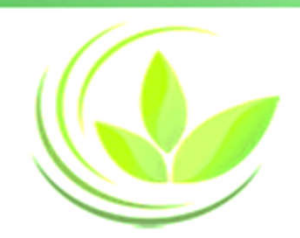

## **Các bước xử lý hồ sơ**

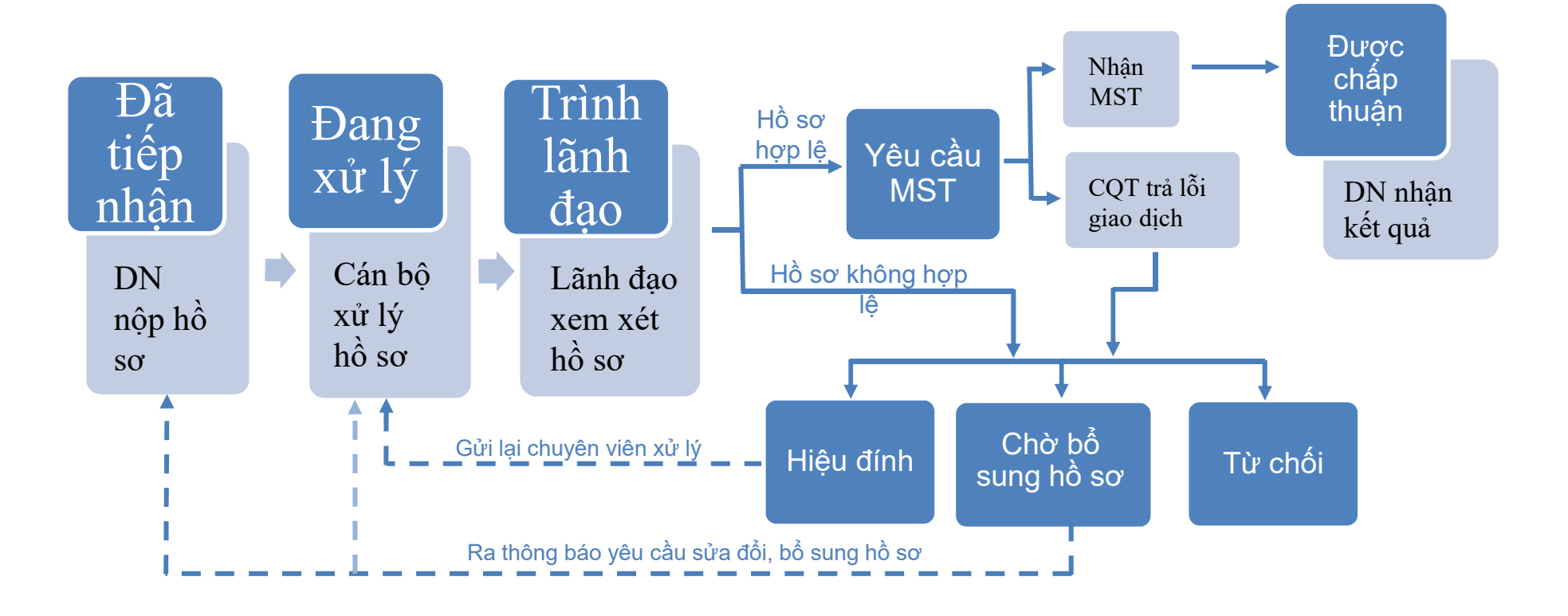

## **Các giấy tờ nhận được khi đăng ký doanh nghiệp qua mạng điện tử**

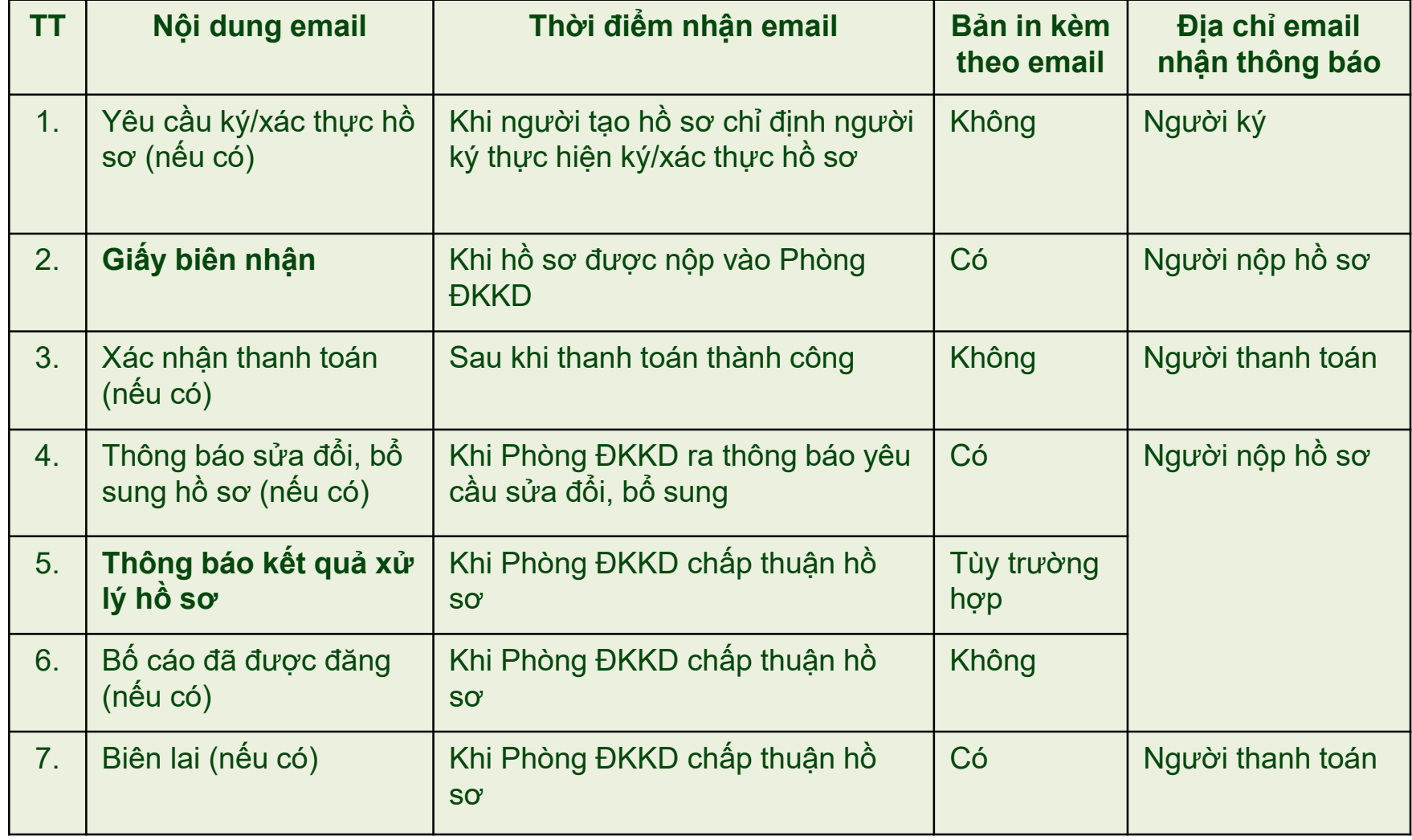